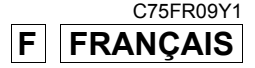

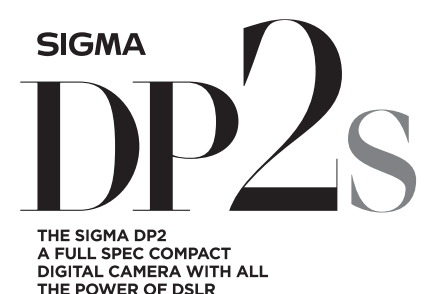

# **MODE D'EMPLOI**

Ce mode d'emploi explique comment utiliser le compact numérique **SIGMA DP2S**. Veuillez vous reporter au Guide de l'utilisateur **SIGMA Photo Pro**, disponible au format PDF dans le CD fourni, pour les informations nécessaires à l'installation du logiciel **SIGMA Photo Pro** sur votre ordinateur, la connexion entre l'appareil et l'ordinateur et les explications relatives à l'utilisation du logiciel **SIGMA Photo Pro**.

# **Nous vous remercions d'avoir choisi le compact numérique Sigma DP2S**

Nous vous recommandons de lire attentivement le mode d'emploi de votre DP2S avant toute utilisation afin d'en obtenir les meilleures performances et d'en tirer le meilleur parti. Profitez bien de votre nouvel appareil Sigma !

- Gardez précieusement ce manuel d'utilisation à portée de main. Il vous aidera à utiliser au mieux votre appareil à tout moment.
- Les conditions de garantie figurent dans le certificat joint. Veuillez vous y référer pour tout détail.

### **PROPRIETES COMMERCIALES**

Cet appareil photographique est destiné à un usage personnel et ne doit en aucun cas être utilisé pour contrevenir aux lois locales ou internationales relatives à la propriété commerciale, intellectuelle ou artistique ("copyright"). Toutes les prises de vues relatives aux spectacles, compétitions, défilés ou évènements commerciaux doivent respecter les lois de la propriété et du "copyright".

- FOVEON est une marque de Foveon, Inc. X3 et le logotype X3 Logo sont des marques de Foveon, Inc.
- IBM PC/AT est une marque ou une marque déposée de International Business Machines Corporation (IBM) aux Etats Unis d'Amérique.
- Microsoft et Windows sont des marques ou des marques déposées par Microsoft Corporation aux Etats Unis d'Amérique et/ou dans d'autres pays.
- Macintosh et Mac OS sont des marques déposées ou des marques de Apple Inc. aux Etats Unis d'Amérique et/ou dans d'autres pays.
- Adobe et Adobe Photoshop sont des marques ou des marques déposées de Adobe Systems Incorporated.
- Tous les autres noms de sociétés ou de produits utilisés dans le présent document sont des marques ou des marques déposées de leurs propriétaires respectifs.
- La police Ricoh True Type conçue par Ricoh CO., Ltd. est utilisée dans les fenêtres d'affichage des menus de cet appareil.

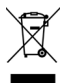

#### **Elimination des déchets d'Equipements Electriques et Electroniques ménagers**

(Applicable dans l'Union Européenne selon les dispositions particulières de chaque Etat membre)

Ce symbole inscrit sur le produit ou sur l'emballage, le mode d'emploi et la carte de garantie indique que le produit ne doit pas être éliminé avec les autres déchets ménagers. Il doit être remis à un point de collecte agréé des Déchets d'Equipements Electrique et Electroniques en fin de vie. Si votre produit contient des accumulateurs ou piles aisément amovibles, éliminez-les séparément selon les dispositions locales en vigueur. Il est de votre responsabilité de vous assurer que le produit sera recyclé correctement. Vous aiderez ainsi à lutter contre l'impact négatif pour l'environnement et la santé humaine. Pour plus d'information, veuillez prendre contact avec vos autorités locales, votre service de collecte des déchets ou votre revendeur.

# **CONTENU ET ACCESSOIRES**

Nous vous recommandons de vérifier que les accessoires suivants ont bien été livrés avec votre appareil. Sinon, veuillez prendre contact avec votre revendeur.

- **1.** Appareil photographique (DP2S)
- **2.** Bouchon d'objectif (sur l'appareil)
- **3.** Couvercle de griffe flash (sur l'appareil)
- **4.** Etui
- **5.** Courroie de transport
- **6.** Batterie Li-ion BP-31
- **7.** Chargeur de batterie BC-31
- **8.** Câble de chargeur de batterie
- **9.** Câble USB
- **10.** Câble audio-vidéo
- **11.** CD SIGMA Photo Pro
- **12.** Mode d'emploi
- **13.** Carte de garantie
- **14.** Conditions de garantie SIGMA et liste du réseau mondial
	- L'appareil est fourni sans carte mémoire. Veuillez vous en procurer une séparément.

# **SOMMAIRE**

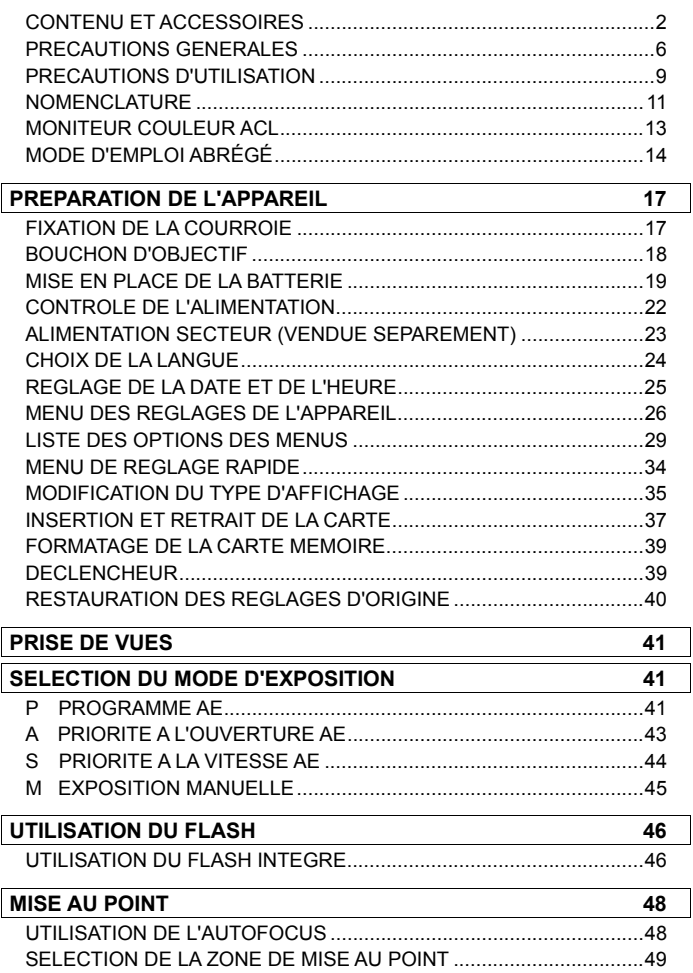

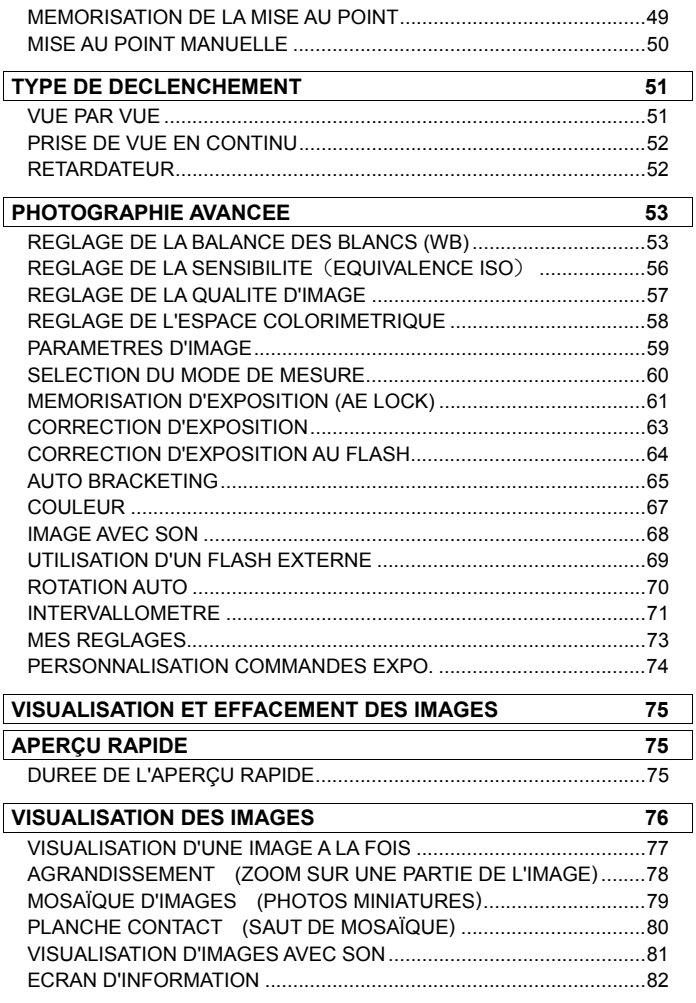

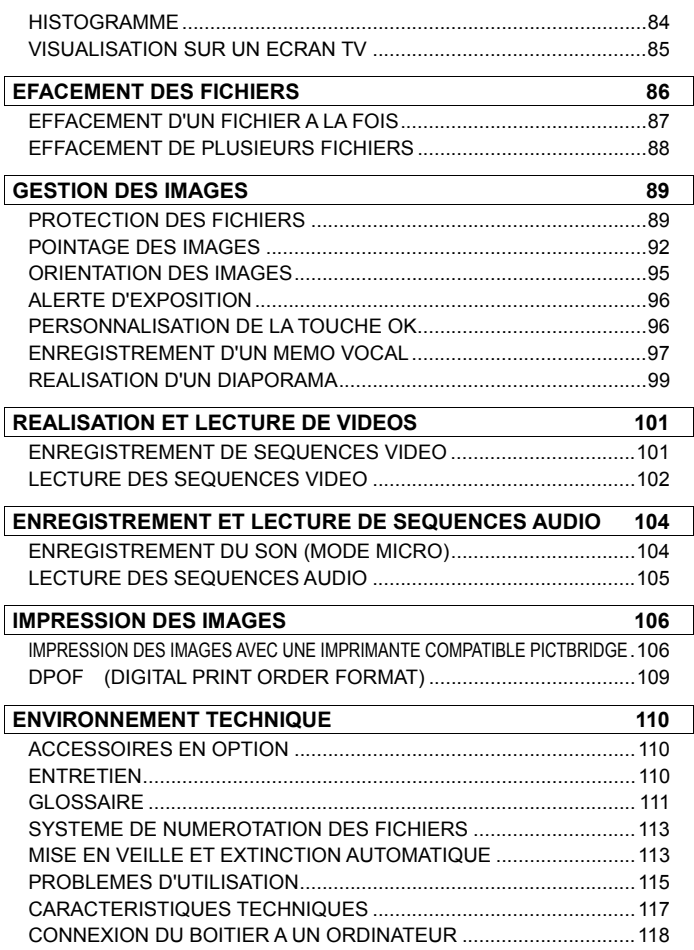

# **PRECAUTIONS GENERALES**

**Pour éviter tout dommage ou erreur de manipulation, nous vous demandons de lire attentivement le mode d'emploi avant d'utiliser votre appareil. Nous attirons particulièrement votre attention sur les deux signes d'avertissement ci-dessous :** 

**Mise en garde !!** La non prise en compte de cette mise en garde pourrait entraîner un accident grave ou un dommage sérieux au produit

**Avertissement !!** Le non respect de cet avertissement pourrait entraîner un accident ou endommager le produit

Ce symbole marque un point important où la plus grande prudence est requise.

Ce symbole correspond à une information qu'il convient de respecter.

### **MISE EN GARDE (BATTERIE, CHARGEUR ET ALIMENTATION SECTEUR)**

La batterie doit être entreposée hors de portée des enfants. Si une batterie est avalée par accident, contactez immédiatement un service médical d'urgence.

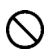

N'utilisez pas de batteries autres que celles indiquées. Ceci peut provoquer une explosion ou une fuite de la batterie, endommager le boîtier et entraîner des blessures ou un incendie.

N'utilisez pas une batterie autre que celle mentionnée dans ce livret. Ceci peut provoquer une explosion ou une fuite de la batterie, endommager le boîtier et entraîner des blessures ou un incendie.

Evitez tout choc, secousse ou chute. Ceci peut provoquer une explosion ou une fuite de la batterie et entraîner des blessures ou un incendie.

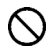

Ne démontez pas la batterie, ne provoquez pas de court-circuit, ne la chauffez pas, ne la brûlez pas. Ceci peut provoquer une explosion ou une fuite de la batterie, endommager le boîtier et entraîner des blessures ou un incendie.

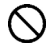

Ne cherchez pas à recharger une autre batterie que celle fournie. Ceci peut provoquer une explosion ou une fuite de la batterie, endommager le boîtier et entraîner des blessures ou un incendie.

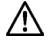

Si vous détectez une fumée qui s'échappe de l'appareil ou de la batterie, une surchauffe ou une odeur de brûlé, retirez immédiatement la batterie en prenant garde de ne pas vous brûler, et ramenez l'appareil a son lieu de vente ou remettez-le à un réparateur agréé

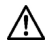

Veillez à respecter la réglementation en vigueur dans votre pays de résidence en ce qui concerne la récupération des batteries usagées.

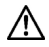

Si vous n'utilisez pas l'appareil pour une longue période, retirez la batterie de l'appareil.

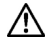

N'employez pas un autre adaptateur secteur que celui fourni avec l'appareil. L'utilisation d'un autre adaptateur pourrait entraîner une électrocution et un incendie.

#### **PRECAUTIONS GENERALES**

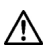

L'adaptateur secteur fourni est destiné à ce seul boîtier. Ne l'utilisez pas avec un autre produit. Ceci pourrait entraîner une surchauffe, un incendie, une électrocution ou une blessure.

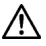

Si l'adaptateur secteur émet de la fumée, une odeur ou un bruit anormal, débranchez-le immédiatement. Ceci pourrait causer un incendie ou une électrocution.

Si de l'eau ou une matière quelconque pénètre dans l'adaptateur, débranchez-le immédiatement. Ceci pourrait provoquer un incendie ou une électrocution.

Ne cherchez pas à modifier ou à démonter l'adaptateur. Ceci pourrait provoquer un incendie ou une électrocution.

Ne placez aucun objet lourd sur le cordon d'alimentation. Ne tirez pas dessus, ne l'enroulez pas à l'excès, ne le chauffez pas. Ceci pourrait l'endommager et provoquer un incendie ou une électrocution.

N'utilisez pas l'adaptateur avec un voltage différent que celui spécifié (100V - 240V). Ceci pourrait provoquer un incendie ou une électrocution.

Utilisez un cordon adapté et agréé pour le pays où vous vous trouvez.

### **MISE EN GARDE (APPAREIL)**

N'approchez pas le boîtier d'un environnement dangereux tel qu'une flamme, un gaz ou un liquide inflammable comme du propane, de l'essence, etc…

Tenez le boîtier hors de portée des enfants. En particulier, la courroie pourrait provoquer un étranglement.

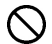

Ne démontez pas le boîtier : ceci pourrait entraîner une électrocution ou des brûlures.

Ne touchez pas des éléments internes du boîtier. Il pourrait en résulter un incendie ou une électrocution. Dans un tel cas, enlevez les piles et contactez un réparateur agréé.

Après avoir installé un objectif, ne visez jamais directement en direction du soleil à travers le viseur : ceci pourrait entraîner une brûlure de l'œil, voire provoquer une cécité définitive.

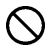

Ne regardez jamais le soleil à travers l'objectif. Ceci pourrait entraîner une cécité définitive.

Maintenez le boîtier dans un milieu sans moisissures et sec. Si le boîtier ou l'objectif tombe dans l'eau, contactez votre revendeur. Ne l'utilisez pas tant qu'il n'a pas été vérifié : ceci pourrait entraîner une électrocution ou des brûlures.

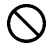

Evitez tout contact d'un objet métallique ou d'eau sur les contacts électriques du boîtier : ceci pourrait entraîner une électrocution ou des brûlures.

#### **PRECAUTIONS GENERALES**

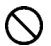

Ne déclenchez pas le flash près des yeux. La violence de l'éclair pourrait endommager les yeux. Tenez-le à une distance minimale de 1m/3feet lorsque vous photographiez avec le flash.

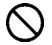

Ne couvrez pas le flash avec le doigt ou la main. Cela pourrait entraîner une brûlure.

### **AVERTISSEMENT (BATTERIE, CHARGEUR ET ADAPTATEUR)**

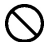

Ne débranchez pas l'adaptateur du secteur en titrant sur le cordon ou sur le chargeur. Ceci pourrait endommager le cordon et entraîner un incendie ou une électrocution. Veillez à tenir la fiche en main lorsque vous la débranchez de la prise de courant.

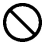

Ne couvrez pas le chargeur ou l'adaptateur avec un vêtement, un coussin ou un autre textile. Ceci pourrait entraîner une surchauffe et provoquer un incendie.

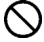

Par sécurité, débranchez le chargeur et l'adaptateur lorsqu'ils ne sont pas utilisés.

### **AVERTISSEMENT (APPAREIL)**

Ne laissez pas l'appareil sans son bouchon protecteur d'objectif. L'intrusion de lumière sur une longue période pourrait endommager l'appareil.

Ne transportez pas l'appareil avec un trépied attaché : ceci pourrait provoquer une chute ou une blessure.

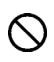

Ne tenez pas l'appareil avec les mains mouillées : ceci pourrait entraîner une électrocution.

Ne laissez pas l'appareil dans un lieu très chaud comme dans une voiture en plein soleil : vous pourriez vous brûler en prenant l'appareil en main.

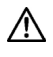

En cas de casse d'un écran à cristaux liquides (ACL), prenez garde aux fragments de verre qui peuvent blesser. En outre, si du liquide s'échappe d'un écran, nous vous demandons de suivre les recommandations ci-dessous :

- Si du liquide adhère aux vêtements ou à la peau, lavez-les immédiatement avec du savon.
- Si du liquide atteint les yeux, lavez-les à grande eau immédiatement pendant 15 minutes et consultez un médecin.
- Si vous avalez du liquide, buvez une grande quantité d'eau pour provoquer un vomissement et consultez un médecin.

#### **Nous vous demandons de lire attentivement ce chapitre avant d'utiliser l'appareil.**

Il est conseillé de se vérifier et de se familiariser avec les fonctionnalités avant d'utiliser l'appareil. Le fabricant ne saurait en effet être tenu pour responsable en cas de photos ratées ou de manque à gagner.

Emportez toujours un jeu de piles de rechange quand vous utilisez l'appareil par grand froid, en balade hivernale ou lorsque vous prévoyez un grand nombre de prises de vues.

### **CONDITIONS D'UTILISATION**

- Votre appareil photographique numérique est un instrument de précision. Il faut le manipuler avec soin et éviter les chocs.
- Cet appareil n'est pas étanche, et ne doit pas être utilisé sous l'eau. Evitez les projections d'eau, et essuyez-les rapidement, le cas échéant, avec un chiffon sec. Si l'appareil est réellement mouillé, consultez immédiatement votre revendeur.
- Ne laissez pas l'appareil dans un endroit poussiéreux, ou dans un environnement chaud ou très humide pendant une longue durée.
- Si l'appareil est transporté brutalement d'un lieu froid dans une pièce chaude, de la buée ou de la condensation peut apparaître. Laissez l'appareil dans son sac jusqu'à ce qu'il soit adapté à son nouvel environnement.
- Cet appareil est concu pour fonctionner sous des températures comprises entre 0°C/32°F et +40°C/104°F et un taux d'humidité inférieur à 80% (pour éviter la condensation). Dans tous les cas, le rendement des piles sera faible par une température inférieure à 0°C. Emportez alors des piles de rechange et maintenez les piles au chaud.
- L'électricité statique ou un champ magnétique peut affecter les performances du boîtier. Dans un tel cas, ôtez les piles et remettez-les en place pour réinitialiser les composants électroniques de l'appareil.

### **STOCKAGE DE L'APPAREIL**

- Veillez à enlever la batterie si l'appareil n'est pas utilisé pendant longtemps.
- Pour éviter l'apparition de champignons, rangez l'appareil dans un endroit sec, frais et correctement ventilé, avec un agent desséchant tel qu'un gel de silice. Tenez-le éloigné de tout produit chimique.

# **A PROPOS DU MONITEUR COULEUR ACL TFT**

- ■Certains cristaux du moniteur couleur ACL peuvent être constamment lumineux ou éteints. Ceci ne constitue pas un défaut ou un mauvais fonctionnement. La qualité des images n'en sera aucunement affectée.
- ■La réactivité d'un écran à cristaux liquides diminue avec la température. A l'inverse, l'affichage s'assombrit sous une forte chaleur, et se rétablit dès retour à une température normale.

### **CARTE MEMOIRE SD ET CARTE MULTIMEDIA (VENDUES SEPAREMENT)**

Le compact numérique DP2S utilise une carte mémoire SD ou SDHC ou une carte MMC (Multi Media).

- Dans ce mode d'emploi, les cartes mémoires SD, SDHC et MultiMédia seront appelées "carte" ou "carte mémoire".
- Nous recommandons l'utilisation de cartes SDHC ou SD haute vitesse pour le stockage des images.
- Les cartes SD et SDHC comportent un verrou de LOCK protection qui permet d'éviter les enregistrements ou formatages intempestifs. Si le verrou est placé sur la position 'LOCK', l'enregistrement ou l'effacement de données sont impossibles.

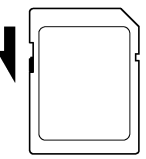

- L'utilisation d'une carte MMC n'est pas recommandée en cas de prise de vue en continu ou en mode vidéo, du fait de la moindre vitesse de l'enregistrement.
- Ne laissez pas votre carte mémoire au soleil ou à proximité d'une source de chaleur.
- Ne stockez pas une carte dans un lieu très chaud ou humide, ni dans un endroit soumis à une forte électricité statique ou à un champ magnétique.
- Pour une utilisation optimale, nous vous recommandons de vous reporter aux modes d'emplois fournis avec la carte.
- La fonction "Effacer" de l'appareil ou de l'ordinateur peut ne pas supprimer toutes les données dans la carte mémoire. Si vous voulez tout effacer avec certitude, utilisez un logiciel dédié.

# **NOMENCLATURE**

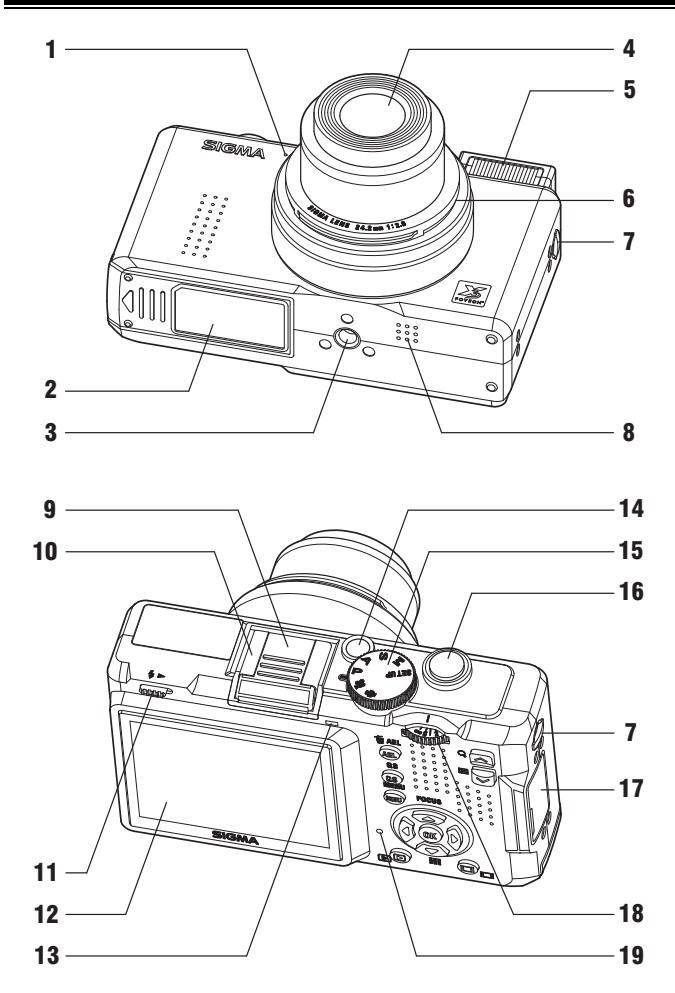

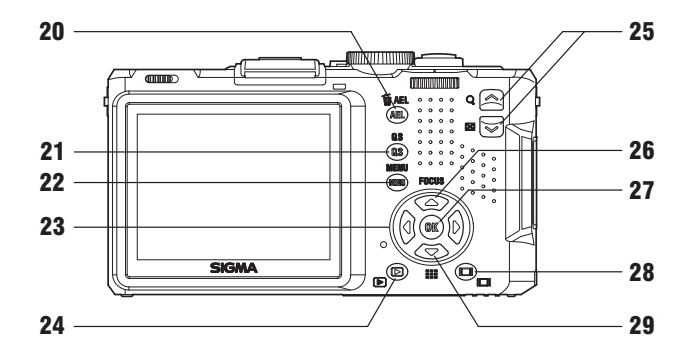

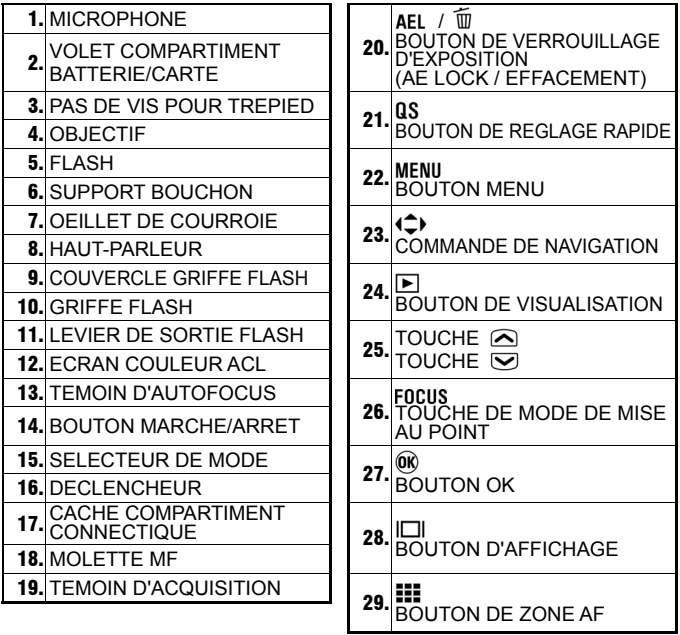

# **MONITEUR COULEUR ACL**

Signification des icônes affichées en mode photographique :

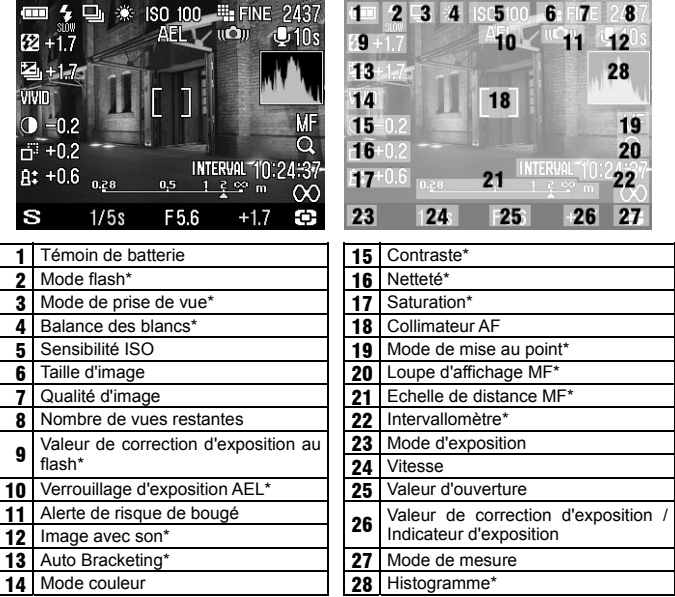

\* Affichage temporaire durant le réglage seulement.

En mode de prise de vue, il est possible de remplacer les données d'exposition affichées en bas du moniteur par un affichage de fonctions complémentaires en appuyant sur le bouton  $\circledR$ . Lorsque les données d'exposition sont affichées, seules la vitesse, le l'ouverture et la correction d'exposition peuvent être modifiées. Lorsque les fonctions complémentaires sont affichées, il est possible de modifier leur réglage en appuyant sur les touches  $\langle \bigtriangleup \rangle$  et  $\bigtriangleup$ , selon le détail ci-contre.

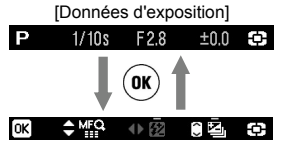

[**Affichage des fonctions complémentaires**]

Choix de la zone de mise au point (**P.49**)

- Agrandissement de l'affichage en MF (**P.50**)
- Correction d'exposition au flash (**P.64**)

Autobracketing(**P.65,66**)

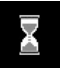

Ce symbole indique que l'image est en cours de traitement. Durant cette opération, les fonctions de l'appareil photo sont désactivées.

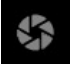

Ce symbole indique que l'appareil déclenche avec une vitesse d'obturation lente.

# **MODE D'EMPLOI ABRÉGÉ**

Le compact numérique DP2S dispose de nombreuses fonctions évoluées qui seront explicitées plus loin. Ce chapitre se rapport aux opérations de base.

### **PREPARATION**

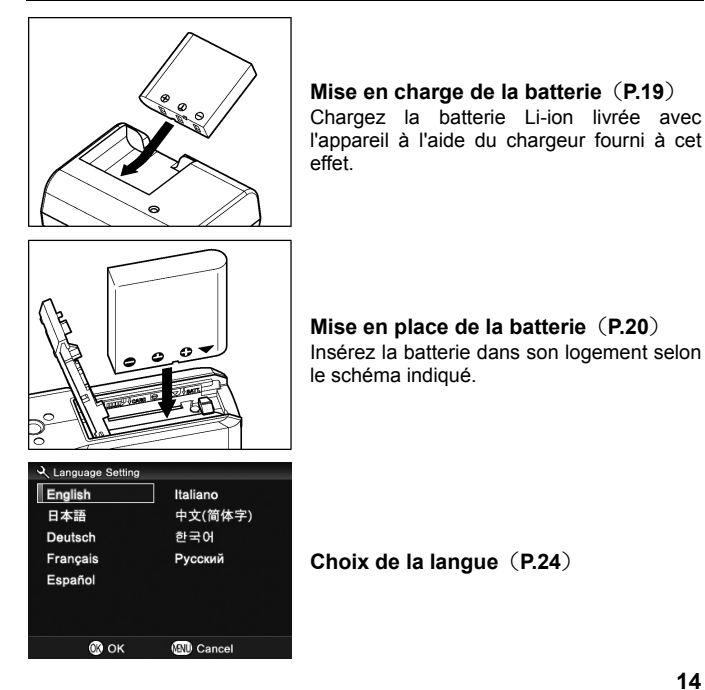

**14**

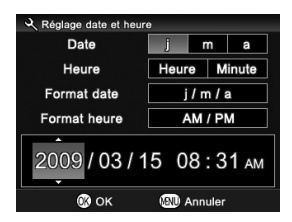

**Réglage de la date et de l'heure**(**P.25**)

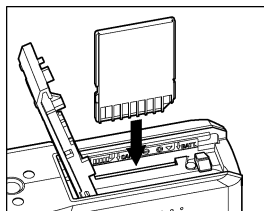

**Insertion de la carte mémoire**(**P.37**)

### **PRISE DE VUE**

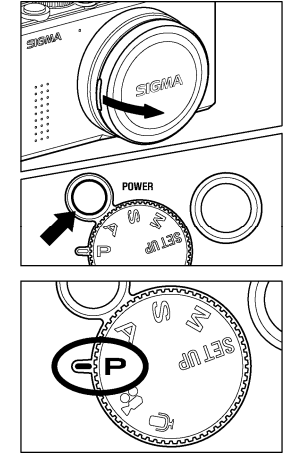

#### **Mise en route de l'appareil**

Retirez le bouchon d'objectif et appuyez sur le bouton marche / arrêt.

#### **Sélection du mode d'exposition**(**P.41**) Placez le sélecteur de mode sur la position **P** (Programme AE)

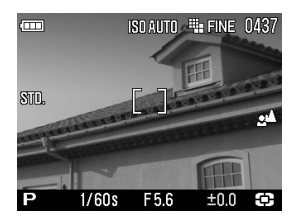

#### **Mise au point**(**P.48**)

Composez votre image dans le moniteur couleur et appuyez à mi-course sur le déclencheur pour activer la mise au point et le calcul de l'exposition.

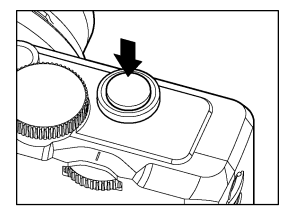

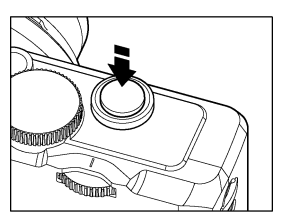

#### **Prise de vue**  Appuyez à fond sur le déclencheur pour prendre la photo.

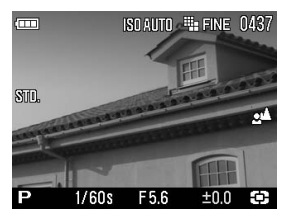

### **Visualisation de l'image**(**P.75**)

L'image apparaît pendant 2 secondes sur le moniteur couleur ACL.

# **PREPARATION DE L'APPAREIL**

Ce chapitre décrit les préparatifs nécessaires avant de procéder aux premières prises de vues.

# **FIXATION DE LA COURROIE**

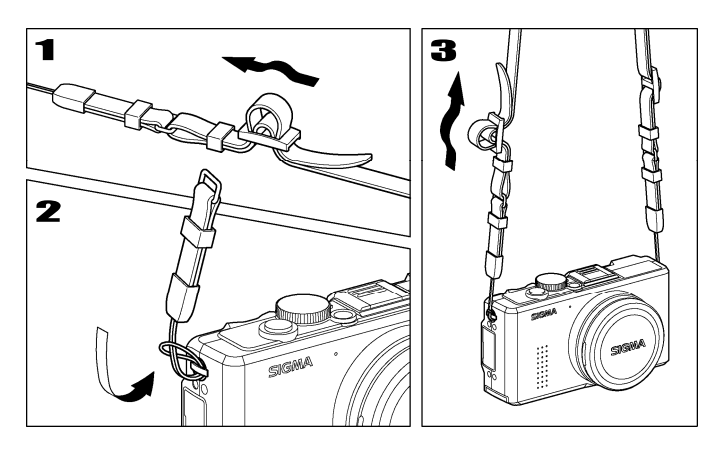

**1**<br>Détachez l'extrémité de la courroie.

# $\boldsymbol{z}$

Attachez-la à l'œillet de chaque côté de l'appareil comme indiqué.

# 3

Réassemblez la courroie comme indiqué.

# **BOUCHON D'OBJECTIF**

Le bouchon protège l'objectif. Il est recommandé de le laisser en place lorsque vous n'utilisez pas l'appareil.

### **POUR RETIRER LE BOUCHON**

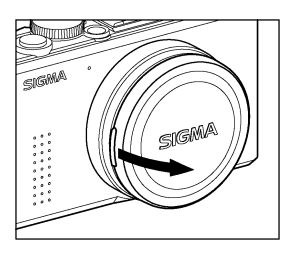

Otez le bouchon comme illustré.

# **POUR METTRE EN PLACE LE BOUCHON**

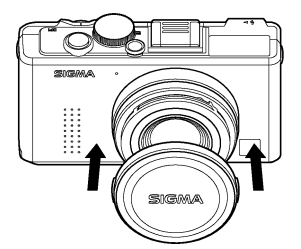

Mettez le bouchon en place avec le logo SIGMA à l'horizontale.

#### **MISE EN GARDE !**

- Si vous mettez l'appareil sous tension avec le bouchon en place, l'obectif ne pourra pas se déployer correctement. Retirez le bouchon et recommencez.
- Il n'est pas possible de mettre le bouchon en place lorsque l'appareil est sous tension et que l'objectif est déployé. Eteignez l'appareil pour que l'objectif se rétracte et placez ensuite le bouchon.

# **MISE EN PLACE DE LA BATTERIE**

Une batterie lithium-ion BP-31 est fournie avec le DP2S. Mettez-la en charge avec le chargeur BC-31 fourni avant la première utilisation. Remettez-la en charge lorsqu'elle est déchargée.

# **POUR CHARGER LA BATTERIE**

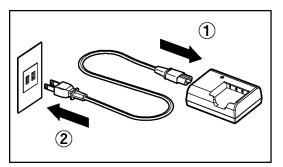

1 Connectez le câble d'alimentation au chargeur et branchez-le ensuite au secteur.

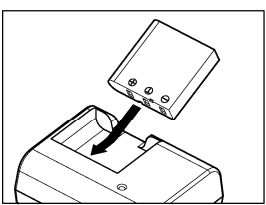

 $\boldsymbol{z}$ 

Placez la batterie en la glissant dans le sens de la flèche comme indiqué ci-contre.

- Le témoin de charge s'allume en rouge durant la charge.
- Le temps de charge et d'environ 120 minutes.

Cette durée dépend de la température ambiante et du niveau de charge initial

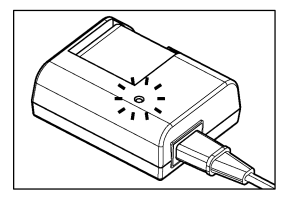

# 3

Lorsque le témoin passe au vert, la charge est achevée. Retirez la batterie du chargeur et débranchez le câble du secteur

- Il est recommandé de charger la batterie avant d'utiliser l'appareil. La performance décroît après une inutilisation de plusieurs jours.
- Si le nombre de prises de vues possible après une charge diminue fortement, la batterie peut être en fin de vie. Achetez-en une neuve.

# **MISE EN PLACE DE LA BATTERIE**

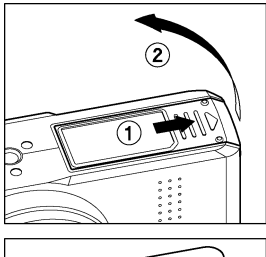

1 Ouvrez le volet du compartiment Batterie / Carte en le glissant selon le sens de la flèche et en le soulevant comme indiqué.

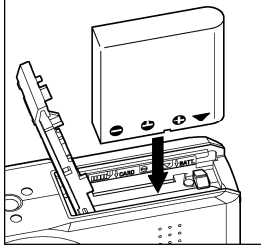

# 2

Insérez la batterie dans le compartiment comme indiqué ci-contre.

● La batterie est correctement insérée lorsque sa position est verrouillée.

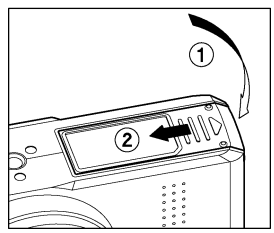

# 3

Refermez soigneusement le volet.

● Glissez le volet jusqu'à ce qu'il soit verrouillé.

# **RETRAIT DE LA BATTERIE**

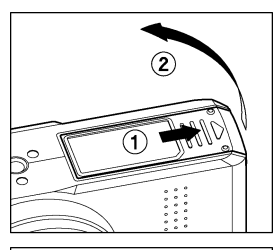

# 1

Assurez-vous que l'appareil est éteint et ouvrez le volet du compartiment batterie / carte comme indiqué par les flèches.

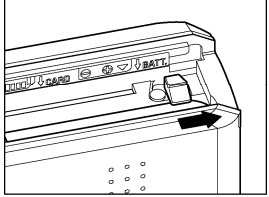

2

Ejectez la batterie en glissant le loquet de verrouillage comme indiqué.

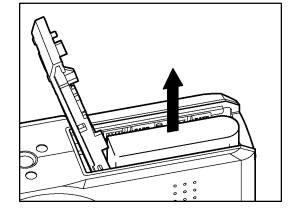

### **MISE EN GARDE !**

• Ne retirez pas la batterie lorsque le témoin d'acquisition est allumé. Il pourrait en résulter une perte de données, et ceci pourrait même endommager l'appareil ou la carte mémoire.

# **CONTROLE DE L'ALIMENTATION**

Le témoin de batterie, qui indique l'état de charge de la batterie, est situé en haut à gauche du moniteur couleur. La signification des symboles est précisée ci-après.

Il est recommandé de vérifier régulièrement l'état de charge de la batterie avant et durant l'usage.

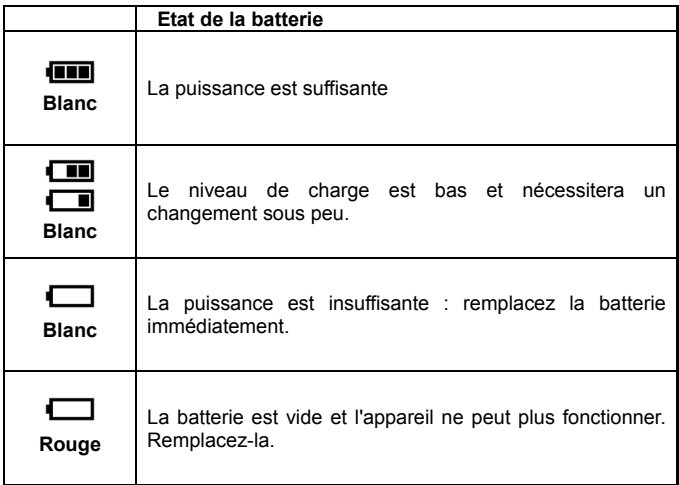

# **ALIMENTATION SECTEUR (Vendue séparément)**

Il est possible d'utiliser le DP2S à partir du secteur avec l'alimentation dédiée SAC-3 (vendue séparément). Il est recommandé d'utiliser cette source d'énergie en cas d'utilisation prolongée, de visualisation des images ou de transfert d'images.

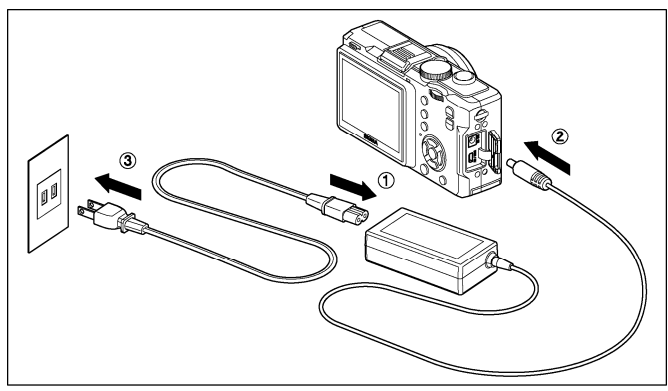

# $\frac{1}{1}$

Connectez le câble d'alimentation à l'adaptateur secteur. ①

# 2

Eteignez l'appareil et connectez le cordon d'alimentation à l'appareil. ② 3

Branchez le câble d'alimentation à la prise de courant. ③

En fin d'utilisation, éteignez l'appareil et déconnectez le câble du secteur.

Lorsque vous utilisez le DP2S en alimentation secteur, le témoin de batterie indique la pleine puissance, quel que soit son état de charge réel. Si vous revenez en alimentation autonome, le témoin indique à nouveau l'état réel de la batterie.

### **MISE EN GARDE !**

• N'intervenez jamais sur l'alimentation si le voyant d'acquisition de la carte CF est allumé. Vous pourriez perdre des données, et même endommager l'appareil ou la carte mémoire.

# **CHOIX DE LA LANGUE**

Votre DP2S est livré préréglé en anglais. Nous vous suggérons de sélectionner vous-même la langue de votre choix.

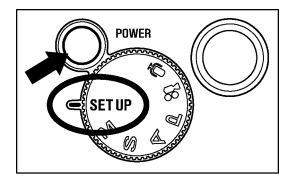

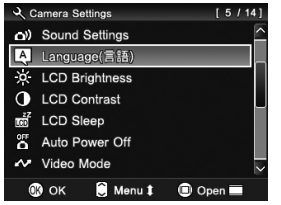

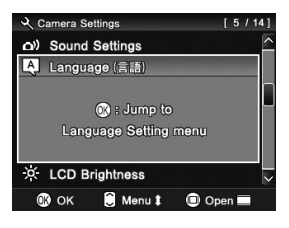

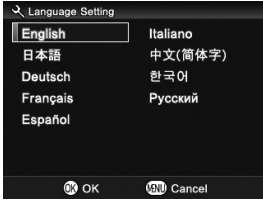

1 Placez le sélecteur de mode sur **SET UP** et mettez l'appareil sous tension.

Utilisez les touches  $\bigcirc$  pour sélectionner le menu [**Language (**言語**)**] et appuyez sur le bouton  $\widehat{OR}$ 

3

 $\boldsymbol{z}$ 

Lorsque le message "  $\circledR$  : Jump to Language **Setting menu**" apparaît, appuyez à nouveau  $sur$   $\overline{OR}$ .

# 4

Utilisez les touches (C) pour sélectionner la langue souhaitée parmi les neuf suivantes :

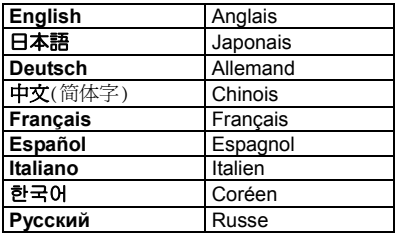

# 5

Appuyez sur  $\overline{OR}$  pour appliquer le réglage ou sur le bouton MENU pour revenir au sous-menu sans appliquer de changement.

# **REGLAGE DE LA DATE ET DE L'HEURE**

Le DP2S enregistre la date et l'heure pour chaque photo prise et stocke cette information avec l'image. Pour vous assurer que l'information enregistrée sera correcte, veillez à régler l'horloge interne de l'appareil avant la première utilisation ou après une longue période sans utilisation.<br>
1/141<br>
Figure 1/2007

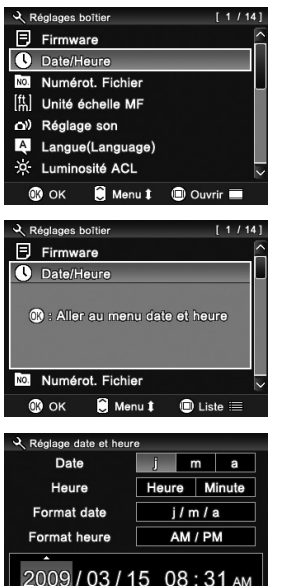

Placez le sélecteur de mode sur **SET UP** et mettez l'appareil sous tension.

# $\boldsymbol{z}$

Utilisez les touches  $\bigcirc$  pour sélectionner le menu [**Date/Heure**] et appuyez sur le bouton  $\overline{OR}$ .

# 3

Lorsque le message "  $\widehat{0}$ R : Aller au menu **date et heure**" s'affiche, appuyez à nouveau  $\mathsf{s}$ ur  $\widehat{\mathsf{OR}}$ 

# 4

Appuyez sur les touches  $\bigoplus$  pour sélectionner un élément et changez-le en appuyant sur les touches  $\triangle$ .

### 5

Appuyez sur  $\circledR$  pour valider un réglage ou sur le bouton MENU pour revenir au sous-menu sans appliquer de changement.

#### **REMARQUE**

**OO** OK

**W** Annuler

- La date peut être affichée selon trois formats au choix : **m/j/a**  (mois/jour/an), **j/m/a** (jour/mois/an) ou **a/m/j** (an/mois/jour). Sélectionnez le format souhaité dans "**Format date**".
- L'horloge est alimentée par un condensateur qui se charge avec la batterie. Si l'appareil demeure sans batterie ou inutilisé pendant une longue période, l'horloge devra être reprogrammée.

# **MENU DES REGLAGES DE L'APPAREIL**

Ce chapitre explique comment changer les paramètres de l'appareil.

Il est possible de modifier les paramètres de l'appareil ou de revenir aux réglages par défaut à partir du menu "**Réglages**". Les paramétrages de l'appareil se font à partir de trois menus :

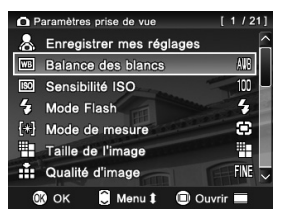

# **PARAMETRES PRISE DE VUE**

Ce menu concerne les réglages relatifs aux conditions de prise de vues fixes ou animées. Il s'affiche en appuyant sur lorsqu'un mode d'exposition est sélectionné. Les options proposées varient selon le mode d'exposition.

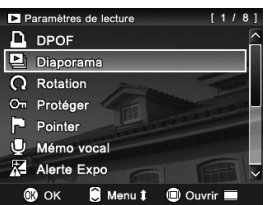

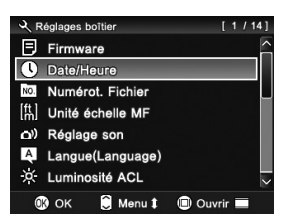

### **EX PARAMETRES DE LECTURE**

Ce menu concerne les réglages relatifs aux conditions de visualisation des photos et des vidéos. Le paramétrage d'options d'impression tel que le DPOF figure dans ce menu. Il s'affiche en appuyant sur MENU durant la visualisation des photos ou des séquences vidéo.

### **REGLAGES BOITIER**

Ce menu permet de personnaliser l'appareil (langue, format de date et heure, etc…) et de revenir au réglage par défaut des diverses fonctions. Le menu [ **Réglages boîtier** ] s'ouvre quand le sélecteur de mode est sur la position **SET UP**.

#### **MISE EN GARDE !!**

• Ces menus ne sont pas accessibles en mode d'enregistrement d'une séquence audio.

# **AFFICHAGE EN LISTE ET FENETRE D'AFFICHAGE**

Le DP2S dispose de deux modes d'affichage pour le menu des réglages de l'appareil : Affichage en liste et Fenêtre d'affichage.

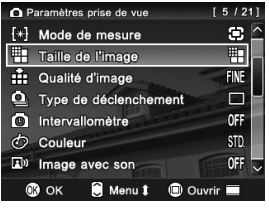

### **AFFICHAGE EN LISTE**

Les éléments du menu sont présentés en liste. Dans l**ich**Paramètres prise de vuel. l'icône du réglage en cours est affichée sur la droite. Il est possible de sélectionner un élément du menu en appuyant sur les touches  $\bigoplus$  ou les touches  $\bigoplus$ . Pour changer une option, choisissez l'élément du menu désiré et appuyez sur le bouton OR pour ouvrir la fenêtre d'affichage.

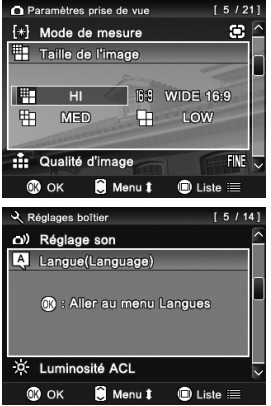

### **FENETRE D'AFFICHAGE**

Les options des éléments de menu choisi sont affichées automatiquement. L'icône de l'option actuelle est colorée en bleu. Pour changer une option, choisissez l'option désirée en appuyant sur les touches  $\left\langle \right\rangle$  $et$  appuyez sur  $OR$  pour appliquer le réglage.

Pour certains éléments de menu, il est nécessaire d'appuyer sur le bouton pour afficher les options disponibles. Dans ce cas, veuillez suivre l'instruction affichée.

#### **REMARQUE**

- Il est possible de se déplacer vers d'autres éléments de menu sans fermer la fenêtre d'affichage en appuyant sur les touches  $\bigcirc$ .
- Dans le menu des réglages de l'appareil, il est possible de changer le mode d'affichage en liste ou avec fenêtre en appuyant sur le bouton  $\Box$

• La navigation dans ces menus fonctionne selon le même principe général, mais peut néanmoins varier d'une option à l'autre. Veuillez vous référer à la fonction concernée pour plus de précisions.

#### **Exemple : changer la taille de l'image (niveau de résolution) :**

1

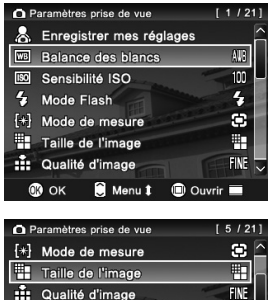

Type de déclenchement

Menu 1

ntervallomètre  $\phi$  Couleur

 $\Box$ <sup>0</sup> Image avec son  $\mathbb{R}$  OK

**O** Paramètres prise de vue

[\*] Mode de mesure

Taille de l'image

 $H<sub>II</sub>$ **MED** 

:i: Qualité d'image

**IBC** 

甲

 $\circledR$  OK

Placez le sélecteur de mode sur un mode d'exposition et appuyez sur MENU pour afficher le menu [ **Paramètres prise de vue**].

# 2

 $\Box$ OFF

STD. OFF $\overline{\phantom{a}}$ 

 $[5/21]$ 

 $\square$ 

 $FINE \nabla$ 

 $\blacksquare$  Ouvrir  $\blacksquare$ 

**B9** WIDE 16:9

m

Menu<sup>t</sup>

LOW

**■** Liste

Utilisez les touches  $\triangle$  pour sélectionner [**Taille de I'image**] et appuyez sur la touche  $\n **OR**\n *pour entrer dans le sous*-*menu*.$ 

# 3

4

En mode Fenêtre d'Affichage, choisissez la taille de l'image désirée en appuyant les touches  $\left( \bigcirc$  et appuyez sur le bouton  $\circledR$ pour appliquer le réglage. La taille de l'image appliquée sera surlignée en bleu.

Appuyez sur le bouton MENU ou à mi-course sur le déclencheur pour fermer le menu des réglages de l'appareil et passer le DP2S en mode de prise de vue.

#### **AVERTISSEMENT !!**

• Après avoir changé les paramètres dans [ **Réglages boîtier**], remettez le sélecteur de mode sur n'importe quelle position excepté **SET UP**. Si le sélecteur de mode est sur la position **SET UP** , il n'est pas possible de prendre une photo ou une vidéo, ni de les visualiser.

# **LISTE DES OPTIONS DES MENUS**

Le symbole \* indique l'option par défaut. Certaines options par défaut peuvent varier en fonction du pays où l'appareil a été acheté. Veuillez vous référer à la page indiquée pour plus d'information.

### **Paramètres prise de vue**

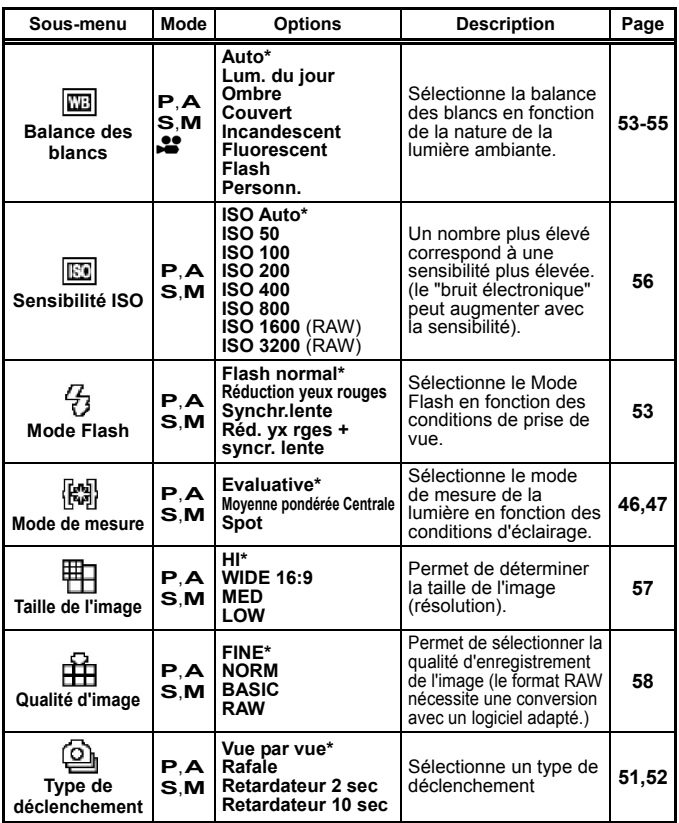

# **Paramètres prise de vue**

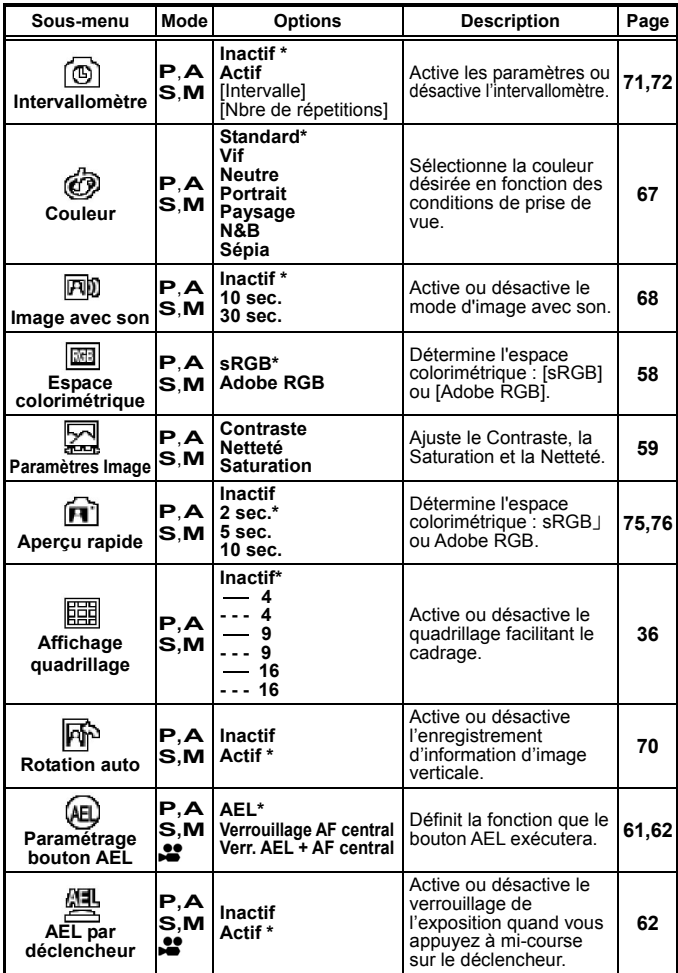

# **Paramètres prise de vue**

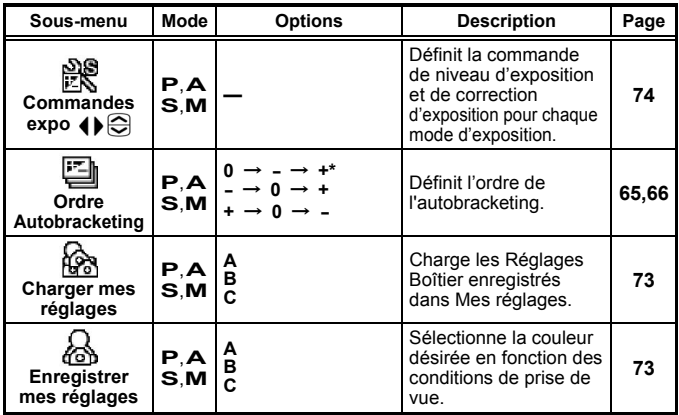

# **Paramètres de lecture**

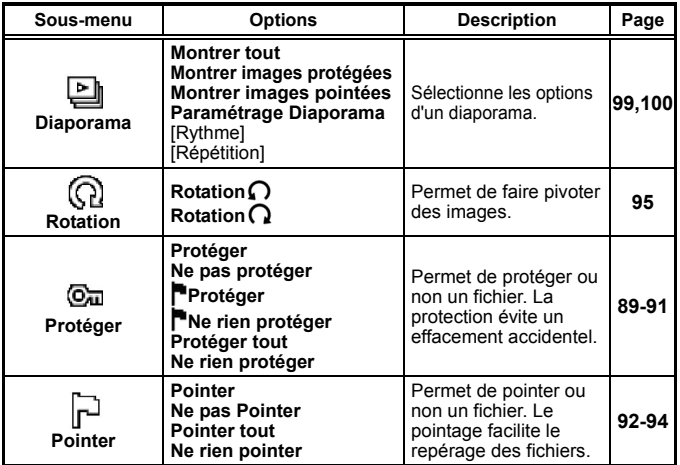

### **Paramètres de lecture**

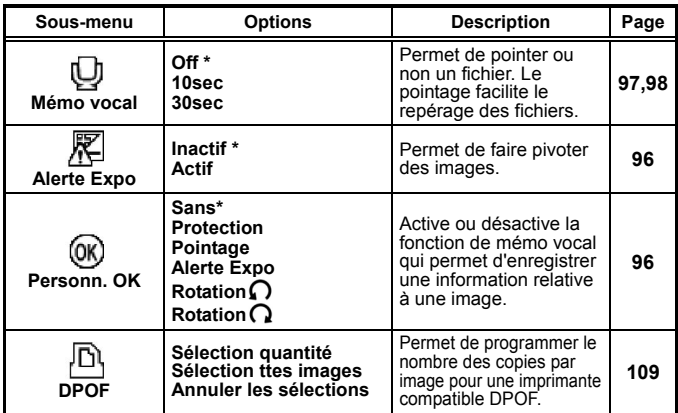

# **Réglages boîtier**

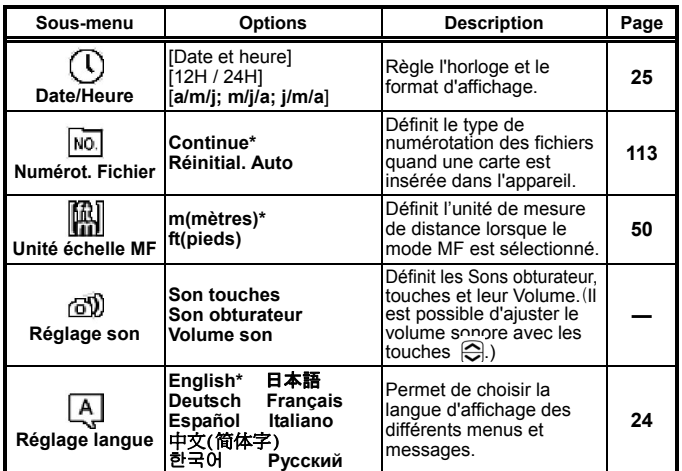

# **Réglages boîtier**

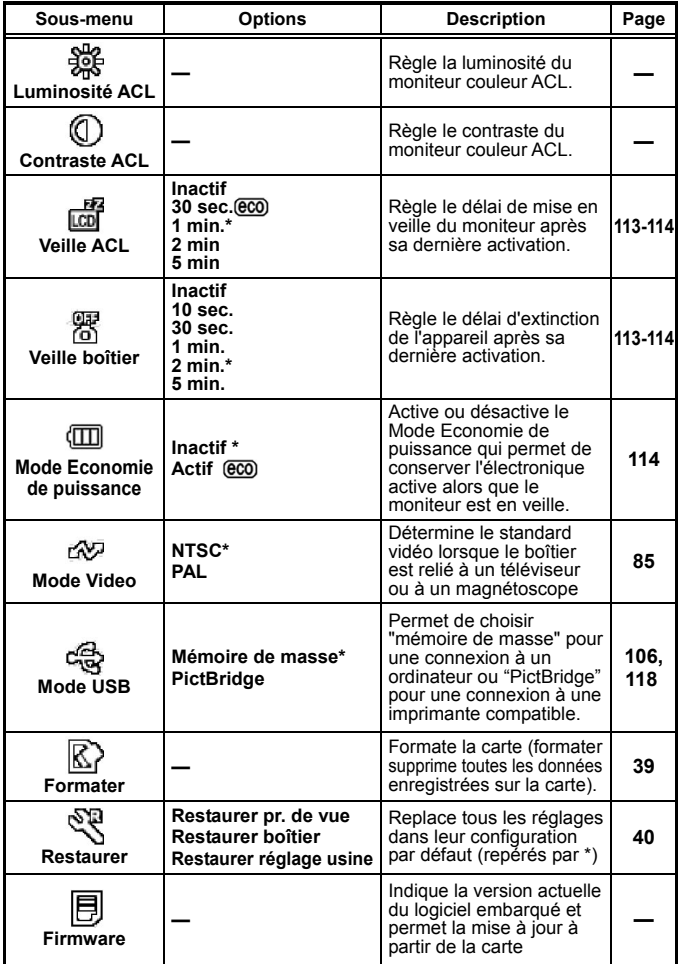

# **MENU DE RÉGLAGE RAPIDE**

Il est possible d'accéder rapidement aux menus suivants des **[ Paramètres prise de vue**] par pression sur le bouton  $\Omega$  S.

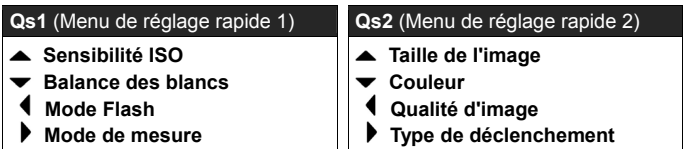

Quand l'appareil est en mode de prise de vue fixe, le menu de réglage rapide s'affichera en appuyant sur le bouton  $\mathbf{0}$ S. (Il est possible de passer du menu Qs1 au menu  $\overline{Os2}$  en appuyant à nouveau sur le bouton  $\overline{OS}$ .)

Choisissez le menu désiré en appuyant sur la commande de navigation et changez le paramètre.

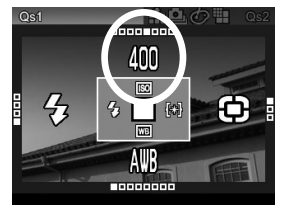

Par exemple, si vous souhaitez régler la sensibilité ISO sur 400, appuyez sur le bouton QS pour afficher le menu de réglage rapide Qs1, puis paramétrez la valeur à 400 par pressions successives sur la touche .

Les paramètres seront appliqués et l'appareil repassera en mode de prise de vue en appuyant sur le bouton OR ou en appuyant à mi-course sur le déclencheur.

Lorsque vous sélectionnez S<sup>2</sup>4 (Personnalisée) dans [**Balance des blancs**], le réglage utilisé sera celui mémorisé dans [**Papersonn**.]. Il n'est pas possible de personnaliser la balance des blancs depuis  $\mathbb{S}$ dans le menu de réglage rapide. Veuillez effectuer une nouvelle personnalisation de la balance des blancs dans le menu [ **Paramètres prise de vue**](**P.26**)→ [**Balance des blancs**] → [**Personn.**].

#### **MISE EN GARDE !!**

• En qualité **RAW**, la taille de l'image est automatiquement (**Hi**). La taille de l'image en RAW ne peut pas être modifiée.

# **MODIFICATION DU TYPE D'AFFICHAGE**

Il est possible d'afficher ou de masquer les icônes sur le moniteur en appuyant sur le bouton d'affichage  $\Box$  comme indiqué ci-dessous :

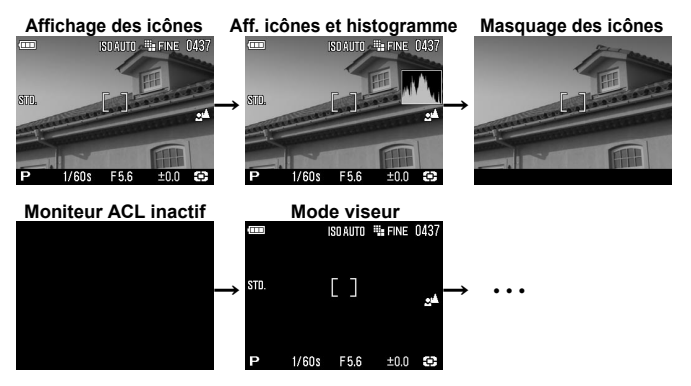

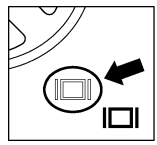

A chaque pression sur le bouton  $\Box$ , le moniteur couleur ACL affiche les éléments suivants :

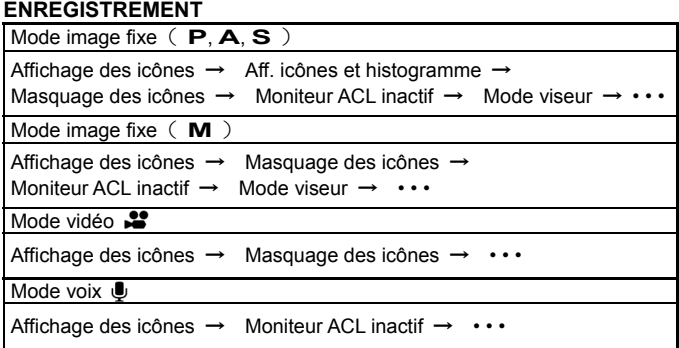
En mode viseur, seuls les icônes sont visibles sur le moniteur ACL. Ce mode est recommandé lors de l'utilisation du viseur optionnel.

#### **VISUALISATION**

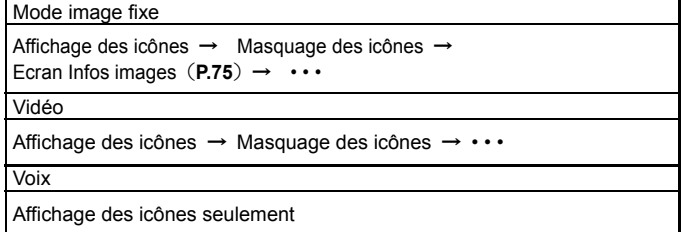

### **Affichage quadrillage**

Il est possible d'afficher un quadrillage en prise de vue d'image fixe. Cette option facilite la composition de l'image.

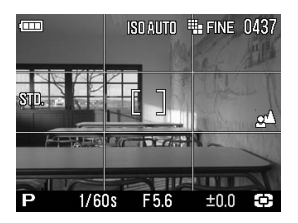

[ **Paramètres prise de vue**](**P.26**) → Choisissez le type d'affichage désiré à partir de [**Affichage quadrillage**].

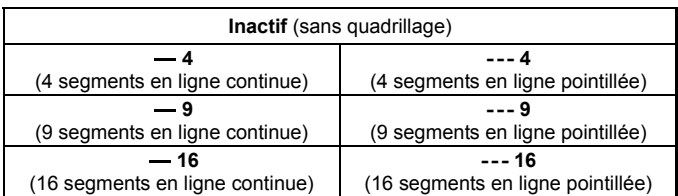

# **INSERTION ET RETRAIT DE LA CARTE**

Le DP2S stocke les images sur des cartes mémoires de type SD, SDHC et MMC.

### **INSERTION DE LA CARTE MEMOIRE**

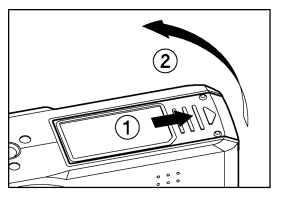

1 Eteignez l'appareil et ouvrez le volet du compartiment Batterie / Carte en le glissant selon le sens de la flèche et en le soulevant comme indiqué.

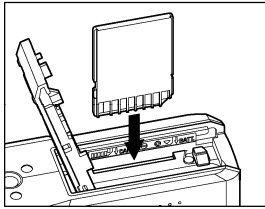

### 2

Insérez la carte en conformité avec les repères figurant dans le compartiment.

● Insérez la carte jusqu'à son encliquetage

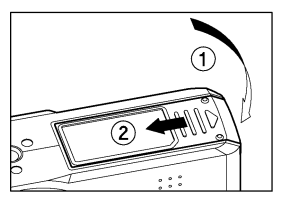

### 3

Refermez soigneusement le volet.

● Glissez le volet jusqu'à ce qu'il soit verrouillé.

#### **REMARQUE**

• Il peut être nécessaire de formater la carte avant son utilisation.(Voir **P.39**)

### **RETRAIT DE LA CARTE MEMOIRE**

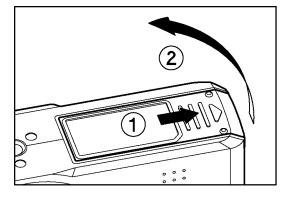

1 Eteignez l'appareil et ouvrez le volet du compartiment Batterie / Carte en le glissant selon le sens de la flèche et en le soulevant comme indiqué.

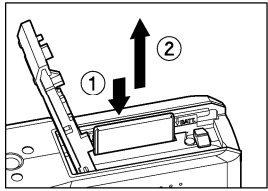

2

Appuyez sur la carte pour activer son éjection.

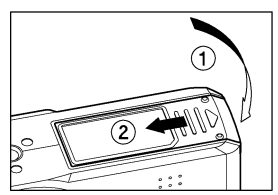

### 3

Refermez soigneusement le volet.

Glissez le volet jusqu'à ce qu'il soit verrouillé.

#### **MISE EN GARDE !**

- Le voyant d'acquisition indique que l'appareil enregistre, lit ou efface des images sur la carte. Ne procédez jamais à l'une des actions ci-dessous si le voyant d'accès à la carte est allumé sous peine d'endommager les données et de perdre ou d'abîmer les fichiers :
	- **1.** Enlever la carte mémoire.
	- **2.** Enlever la batterie.
	- **3.** Faire subir un choc ou des vibrations à l'appareil.

#### **REMARQUE**

• Si l'appareil est mis hors tension alors que le témoin d'acquisition est allumé, la mise hors tension ne sera effective qu'après enregistrement des données sur la carte.

# **FORMATAGE DE LA CARTE MEMOIRE**

Une nouvelle carte doit être formatée avant l'usage. De plus, des cartes comprenant des fichiers abîmés ou non compatibles peuvent nécessiter un formatage préalable.

[ **Réglages boîtier**](**P.26**)→ **Sélectionnez** [**Formater**] et formatez la carte.

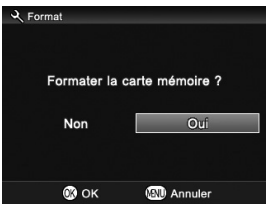

Dans le menu [**Formater**], Sélectionnez **[Ouil** en appuyant les touches  $\triangleleft$  et appuyez sur le bouton  $OR$ .

Pour annuler le formatage, sélectionnez [**Non**] avec les touches  $\triangleq$  et appuyez sur le bouton  $\overline{OR}$ .

#### **AVERTISSEMENT !!**

• Le formatage supprime tout le contenu de la carte, y compris les images protégées et les fichiers non issus du DP2S.

#### **REMARQUE**

• Une carte formatée sur un autre appareil peut ne pas fonctionner correctement sur le DP2S ou ne disposer que d'une capacité réduite. Il est donc conseillé de formater préalablement la carte dans le DP2S pour pouvoir stocker un nombre d'images maximal prises avec le DP2S.

### **DECLENCHEUR**

Le déclencheur du DP2S possède deux positions.

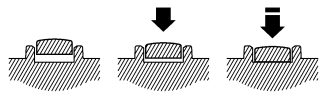

Lorsque vous enfoncez le déclencheur à mi-course, l'autofocus et la mesure de l'exposition sont activés. En l'enfonçant ensuite à fond, l'obturateur se déclenche pour prendre la photo.

#### **REMARQUE**

• Avant de prendre vos premières photos, nous vous recommandons de simuler quelques prises de vues afin de vous familiariser avec la course du déclencheur, ainsi qu'avec les autres fonctions de l'appareil.

### **RESTAURATION DES REGLAGES D'ORIGINE**

Il est possible de restaurer les réglages par défaut de l'appareil.

Ceci se fait à partir du menu [ **Réglages boîtier**](**P.26**)→ [**Restaurer**].

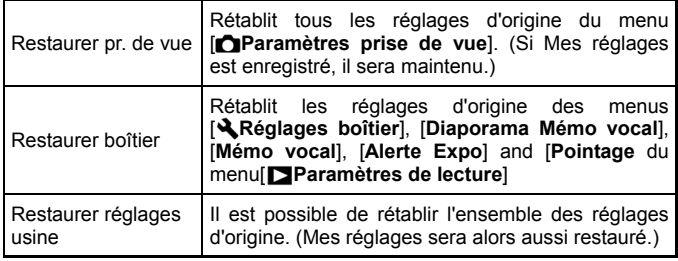

# 1

Dans la fenêtre d'affichage du menu [**Restaurer**, sélectionnez l'option souhaitée avec les touches  $\Leftarrow$  et appuyez sur  $\circledR$ .

• Pour sélectionner [**Restaurer réglage usine**], il est nécessaire d'appuyer pendant une seconde sur le bouton AEL lorsque l'on est dans la fenêtre d'affichage [**Restaurer**].

### 2

Sélectionnez [Oui] à l'aide des touches (bet appuyez sur  $\circledR$ ). Pour annuler la restauration, sélectionnez [Non] avec les touches (b et appuyez sur  $\overline{OR}$ .

# **PRISE DE VUES**

# **SELECTION DU MODE D'EXPOSITION**

Les caractéristiques et le mode opératoire des quatre différents modes d'exposition de l'appareil sont décrits ci-après.

#### **AVERTISSEMENT !!**

• Dans cette section, l'instruction est écrite dans l'hypothèse que **[Commandes expo**  $\blacklozenge$ **]** de **[O**Paramètres prise de vue] (P.26) est en configuration initiale. Si les réponses aux commandes sont différentes de celles expliquées dans le mode d'emploi, voir **P.74** pour plus d'informations sur [**PERSONNALISATION Commandes EXPO.**].

# **P PROGRAMME AE**

Pour faciliter la prise de vue, l'appareil règle automatiquement une combinaison de vitesse d'obturation et d'ouverture du diaphragme en fonction de la luminosité du sujet.

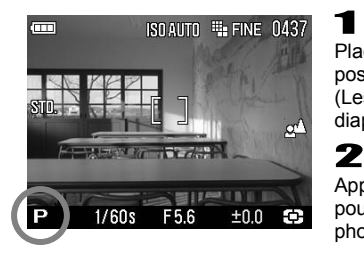

1 Placez le sélecteur de mode sur la position **P**.

(Les indicateurs de vitesse et de diaphragme s'affichent en vert)

Appuyez à mi-course sur le déclencheur pour faire la mise au point et prenez la photo.

#### **AVERTISSEMENT !!**

- L'icône  $\mathbb{Q}$  anparaît sur le moniteur couleur s'il y a un risque de bougé (la vitesse est en-dessous de 1/25 s). Il est conseillé d'utiliser le flash (**P. 46, 69**) ou un trépied.
- Si le sujet est trop lumineux ou trop clair, les témoins de vitesse d'obturation et d'ouverture situés dans le viseur clignoteront tout en indiquant les valeurs limites atteintes. Si vous prenez quand même la photo dans ces conditions, l'image sera surexposée ou sous-exposée.

### **DECALAGE DE PROGRAMME**

Vous pouvez choisir de modifier la combinaison de vitesse d'obturation et d'ouverture du diaphragme choisie par l'appareil. Utilisez les flèches  $\Theta$  pour modifier la combinaison vitesse / diaphragme.

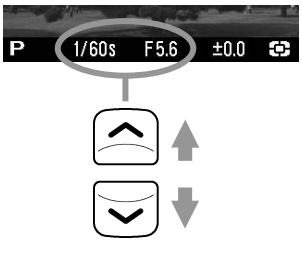

■ Cette modification sera automatiquement annulée après la prise de vue.

# **A PRIORITE A L'OUVERTURE AE**

Dans ce mode, vous sélectionnez l'ouverture du diaphragme et l'appareil détermine la vitesse appropriée. Plus l'ouverture sera petite, plus la profondeur de champ sera grande. A l'inverse, une grande ouverture rend le fond plus flou, la profondeur de champ étant réduite.

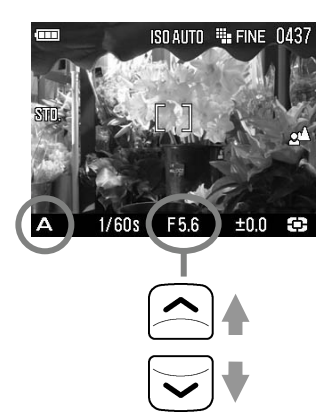

# 1

Placez le sélecteur de mode sur la position **A**.

(L'indicateur de diaphragme s'affiche en vert)

### $\boldsymbol{z}$

Sélectionnez l'ouverture souhaitée en utilisant les touches  $\bigcirc$ .

(Le diaphragme peut varier de F2.8 à F14 par incrément de 1/3 IL).

### 3

Appuyez à mi-course sur le déclencheur pour faire la mise au point et prenez la photo.

#### **AVERTISSEMENT !!**

- L'icône  $\mathbb{Q}$  apparaît sur le moniteur couleur s'il y a un risque de bougé (la vitesse est en-dessous de 1/25 s). Il est conseillé d'utiliser le flash (**P. 46, 69**) ou un trépied.
- Si la vitesse d'obturation appropriée est en dehors des valeurs possibles du fait d'un sujet trop clair ou trop sombre, l'indicateur de vitesse clignote. Si le sujet est trop clair, sélectionnez alors une ouverture plus petite (valeur de diaphragme plus grande) et si le sujet est trop sombre, choisissez une ouverture plus grande (valeur de diaphragme plus petite), jusqu'à ce que le témoin cesse de clignoter.

# **S PRIORITE A LA VITESSE AE**

Dans ce mode, vous sélectionnez la vitesse d'obturation que vous souhaitez et l'appareil détermine l'ouverture appropriée. Vous pouvez par exemple obtenir un effet d'instantanéité d'une action en choisissant une vitesse élevée, ou exprimer l'impression du mouvement en utilisant une vitesse lente.

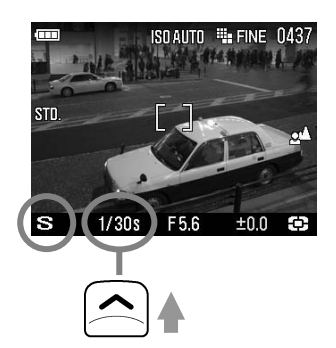

### 1 Placez le sélecteur de mode en position S.

(L'indicateur de vitesse s'affiche en vert).

### 2

Sélectionnez la vitesse en utilisant les touches  $\Theta$ .

(La vitesse peut être comprise entre 15 secondes to 1/2000 seconde par incrément d'1/3 de valeur.)

### 3

Appuyez à mi-course sur le déclencheur pour faire la mise au point et prenez la photo.

#### **AVERTISSEMENT !!**

• Si l'ouverture appropriée est en dehors des valeurs possibles du fait d'un sujet trop clair ou trop sombre, l'indicateur d'ouverture clignote. Si le sujet est trop clair, sélectionnez alors une vitesse plus rapide et si le sujet est trop sombre, choisissez une vitesse plus lente jusqu'à ce que le témoin cesse de clignoter.

# **EXPOSITION MANUELLE**

Dans ce mode, vous pouvez sélectionner la vitesse d'obturation et l'ouverture en fonction des indications du posemètre. Vous pouvez changer l'exposition comme bon vous semble.

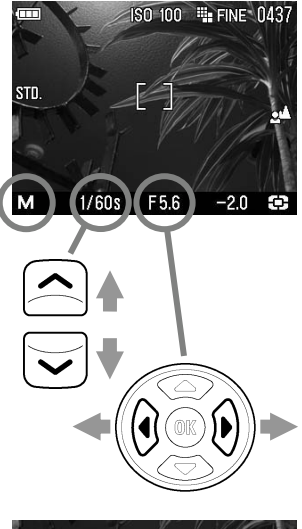

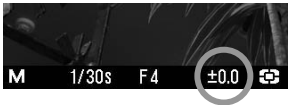

Placez le sélecteur de mode sur la position **M**.

(L'indicateur de vitesse s'affiche en vert. L'ouverture s'affiche en orange.).

### $\boldsymbol{z}$

1

Sélectionnez la vitesse en utilisant les touches  $\bigcirc$ .

### 3

Amenez l'indicateur d'exposition sur **±0.0** en utilisant les touches (♦

• Le témoin du posemètre peut indiquer des écarts d'exposition jusqu'à ± 3 IL par incréments de 1*/*3 de diaphragme. Si l'écart avec l'exposition correcte est supérieur à 3 IL, le témoin d'exposition clignote.

### 4

Appuyez à mi-course sur le déclencheur pour faire la mise au point et prenez la photo.

# **UTILISATION DU FLASH**

Cet appareil dispose d'un flash intégré pour les prises de vues nocturnes ou par faible lumière.

# **UTILISATION DU FLASH INTEGRE**

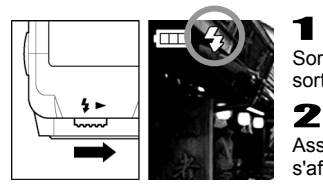

1 Sortez le flash en actionnant le levier de sortie du flash.

Assurez-vous que l'icône de Mode Flash s'affiche sur le moniteur ACL.

- Durant la charge du flash, l'icône  $\frac{4}{3}$  et le témoin d'autofocus clignotent et le déclencheur ne peut être activé.
- Après avoir utilisé le flash, replacez-le dans sa position initiale.

■ La photographie au flash est possible dans les limites suivantes : (Mode **P**)

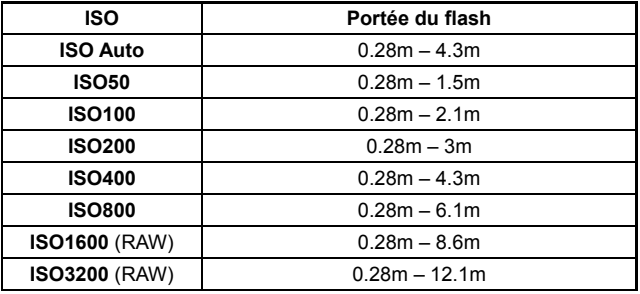

### **REGLAGE DU MODE FLASH**

Il est possible de sélectionner divers modes de photographie au flash, tels que la correction d'exposition au flash ou la réduction des yeux rouges.

Le mode de photographie au flash peut être sélectionné dans le menu de réglage rapide (**P.34**) ou dans le menu [ **Paramètres prise de vue**] (**P.26**) → [**Mode Flash**].

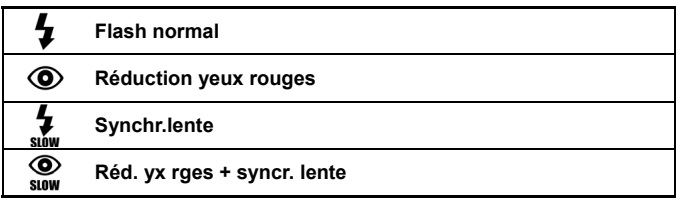

# **Flash Normal**

C'est le mode activé par défaut lorsque vous sortez le flash.

• Ce mode est recommandé pour la photographie ordinaire.

### **Réduction de l'effet "yeux rouges"**

En photographiant une personne au flash, la réflexion de l'éclair dans les yeux peut générer le phénomène des "yeux rouges" sur la photo. Pour limiter cet effet, le flash clignote plusieurs fois pendant environ 1 seconde avant le déclenchement de l'éclair, ce qui réduit le phénomène sur l'image.

• Selon les conditions de lumière et le sujet, la réduction de l'effet "yeux rouges" peut ne pas totalement éliminer ce phénomène.

#### **Mode de Synchronisation lente**

Dans les modes de prises de vue **P**/**A**, la vitesse d'obturation la plus lente avec flash est de 1/40s. Le mode synchro lente permet de descendre jusqu'à 15 secondes, en fonction des conditions de lumière. Il convient notamment pour le portrait en nocturne.

# **MISE AU POINT**

La mise au point automatique ou manuelle est expliquée ci-après.

# **UTILISATION DE L'AUTOFOCUS**

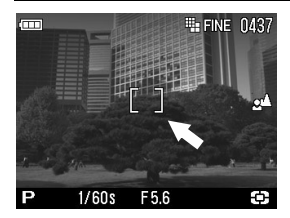

Positionnez le sujet principal au centre du cadre et appuyez à mi-course sur le déclencheur.

- Quand la mise au point est confirmée, le collimateur AF s'affiche en vert (dans le même temps, le témoin d'autofocus s'allume en vert.)
- Si la mise au point ne peut pas se faire correctement, le collimateur clignote (dans le même temps, le témoin d'autofocus clignote en rouge.

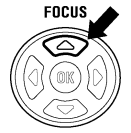

Lorsque l'autofocus est en mode normal (sans icône), la plage de mise au point va de 28cm à l'infini. Il est possible de passer en mode limité ( $\mathbb{S}^{\blacktriangle}$  s'affiche) en appuyant sur la touche **FOCUS**. En mode limité, la plage de mise au point s'étend de 1m à l'infini et l'AF est plus rapide.

#### **Bien que votre appareil soit pourvu d'un système AF très efficace, la mise au point peut s'avérer difficile avec certains sujets :**

- Sujets peu contrastés, tels qu'un ciel uniformément bleu, un mur blanc, etc… ou un sujet d'une couleur identique à celle de l'arrière-plan
- Le suiet est très peu éclairé
- Chevauchement de sujets proches et éloignés dans la plage de référence AF, comme un animal derrière les barreaux d'une cage
- Sujet en mouvement extrêmement rapide

#### **Dans un tel cas, il est recommandé d'utiliser une des méthodes suivantes :**

- **1.** Utiliser la fonction de mémorisation de la mise au point en faisant le point sur un autre sujet se situant à la même distance.
- **2.** Passer en mode de mise au point manuelle.

# **SELECTION DE LA ZONE DE MISE AU POINT**

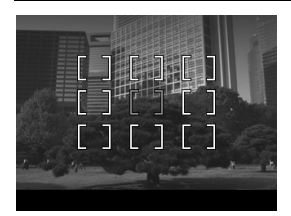

Le DP2S dispose de 9 zones de mise au point. Il est possible de sélectionner la zone souhaitée.

# 1

Appuyez sur le bouton de zone AF **...** 

### $\boldsymbol{z}$

Appuvez sur les flèches  $\langle \updownarrow \rangle$  pour sélectionner la zone souhaitée et appuyez ensuite sur **OR** pour valider la sélection.

# **MEMORISATION DE LA MISE AU POINT**

Cette fonction est utile lorsque le sujet sur lequel vous souhaitez faire le point ne se trouve pas dans la zone AF sélectionnée.

### 1

Placez le sujet dans la zone couverte par le collimateur AF, et faites la mise au point en appuyant à mi-course sur le déclencheur.

### $\boldsymbol{z}$

Quand la mise au point est verrouillée, le collimateur s'affiche en vert. Recadrez en maintenant le déclencheur à mi-course et prenez ensuite la photo.

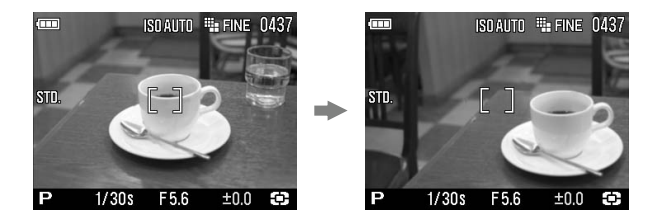

# **MISE AU POINT MANUELLE**

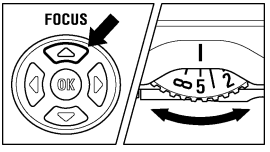

Dans les cas où la mise au point automatique et la mémorisation de mise au point sont inopérantes, vous pouvez faire la mise au point manuellement.

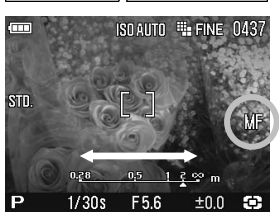

Réglez le mode de mise au point sur MF en appuyant plusieurs fois sur la touche . (le symbole **MF** et une échelle de distance s'affichent sur le moniteur couleur.

 $\mathbf{z}$ 

1

Tournez la molette de mise au point manuelle jusqu'à ce que l'image soit nette.

#### **MISE AU POINT AVEC AGRANDISSEMENT DE L'AFFICHAGE**

Il est possible d'agrandir l'affichage en appuyant sur le bouton  $\circledR$  en mode MF. (En même temps, les fonctions complémentaires seront affichées au bas de l'écran.) Appuyez à nouveau sur le bouton pour revenir en affichage normal. (Les données au bas de l'écran seront également changées.)

- $\bullet$  Lorsque l'affichage est agrandi. l'icône  $\mathbb Q$  s'affiche sur le moniteur couleur ACL. Appuyer à mi-course sur le déclencheur pour revenir à un affichage normal.
- Par pression sur le bouton  $\circledR$ . l'affichage agrandi s'étendra autour de la zone de mise au point sélectionnée. Il est possible de changer la position de la zone agrandie en modifiant la zone de mise au point. Reportez vous **P.49** pour plus de précisions.
- Il est également possible de quitter l'affichage avec agrandissement en appuyant sur le bouton  $\blacktriangle$ . Si cela est fait, l'affichage au bas de l'écran reste celui des fonctions complémentaires. Pour revenir à une indication normale et afficher les données d'exposition, appuyez sur le bouton  $(0, 0)$ .

#### **MISE EN GARDE !!**

• Les échelles de la molette de mise au point MF et du moniteur peuvent être différentes de la distance réelle exacte et ne sont qu'indicatives.

#### **REMARQUE**

• Il est possible de changer l'unité de mesure de l'échelle de distance. Sélectionnez **m** (**mètres**) our **ft** (**pieds**) dans [ **Réglages boîtier**] (**P.26**) → [ **Unité échelle MF**].

# **PE DE DECLENCHEMEN**

Les fonctions particulières telles que le retardateur et les autres types de déclenchement sont expliqués ci-après :

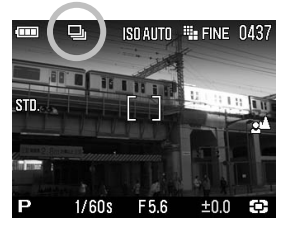

Le type de déclenchement peut être déterminé dans le menu de réglage rapide ou dans le menu [ **Paramètres prise de vue**] (**P.26**) → [**Type de déclenchement**].

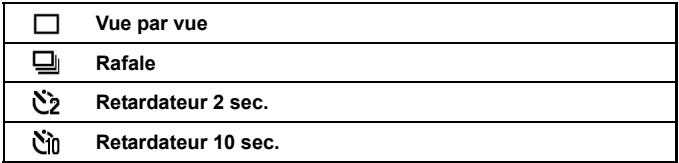

## **VUE PAR VUE**

#### **[Vue par vue]**

Lorsque vous appuyez sur le déclencheur en mode "vue par vue", une seule photo est prise. L'appareil est à nouveau prêt pour la vue suivante. Ce type de déclenchement est recommandé pour la photographie courante.

# **PRISE DE VUE EN CONTINU**

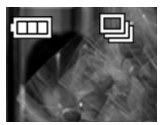

#### **[Rafale]**

Dans ce mode, les photos sont prises en continu tant que vous maintenez le doigt appuyé à fond sur le déclencheur.

• En mode de prise de vue en continu, le nombre maximal de vues consécutives est de quatre en JPEG et trois en RAW.

#### **AVERTISSEMENT !!**

• Les images prises sont stockées initialement dans une mémoire tampon. En prise de vue en continu, si la mémoire tampon est pleine, le déclenchement est impossible le temps que quelques images soient transférées sur la carte mémoire.

# **RETARDATEUR**

Si vous souhaitez être vous-même sur la photo ou éviter toute vibration, l'usage du retardateur est recommandé.

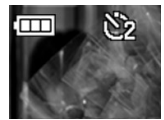

#### **[Retardateur 2 sec.]**

L'obturateur se déclenchera 2 secondes après avoir appuyé à fond sur le déclencheur.

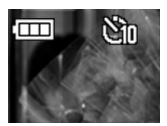

#### **[Retardateur 10 sec.]**

L'obturateur se déclenchera 10 secondes après avoir appuyé à fond sur le déclencheur.

Après avoir composé votre image, appuyez à mi-course sur le déclencheur et faites la mise au point. Appuyez ensuite à fond sur le déclencheur pour activer le retardateur. Un signal sonore intermittent retentit, qui s'accélère durant les deux dernières secondes qui précèdent le déclenchement de l'obturateur.

■Lorsque le menu [ **Réglages boîtier**] (**P.26**) → [**Réglage son**] → [**Son touches**] est positionné sur [**Inactif**], aucun son ne sera émis par l'appareil même si le retardateur est activé.

■ Si vous souhaitez annuler le retardateur, éteignez l'appareil.

# **PHOTOGRAPHIE AVANCEE**

Ce chapitre explique les fonctions évoluées de votre appareil qui vous aideront à composer l'image telle que vous souhaitez l'exprimer.

### **REGLAGE DE LA BALANCE DES BLANCS (WB)**

La couleur reflétée par un objet dépend de la couleur de la lumière qui l'éclaire. Par exemple, un objet de couleur neutre reflète une couleur à dominante rouge sous un éclairage incandescent ou verte sous un éclairage fluorescent. Le cerveau humain est capable de corriger ces différences et nous fait voir blanc un objet blanc quelles que soient les conditions de lumière. Les appareils argentiques utilisent des filtres ou différents types de pellicules pour s'adapter à la diversité des sources lumineuses. Les appareils numériques sont capables par des solutions logicielles d'imiter le cerveau de sorte que ce que votre œil voit blanc sera blanc sur vos photos.

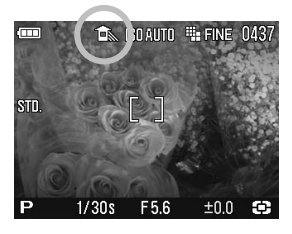

#### **OPTIONS DE REGLAGES DE LA BALANCE DES BLANCS**

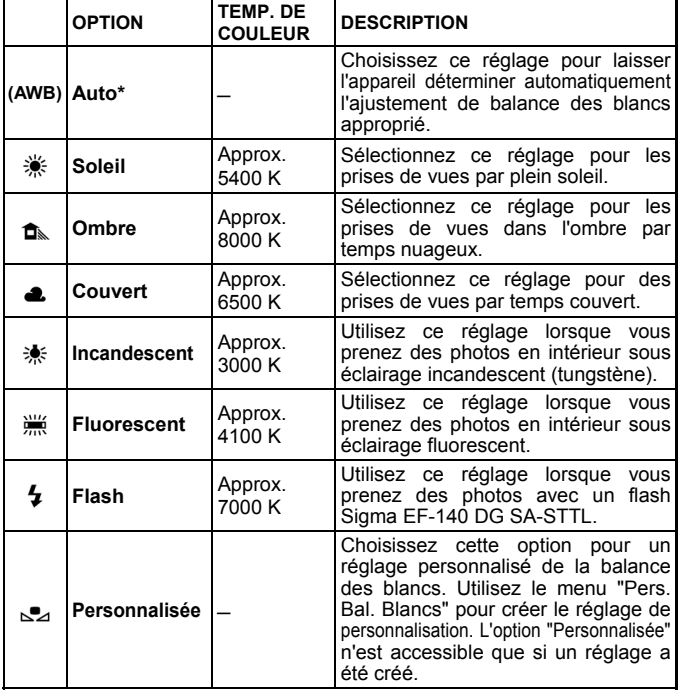

La balance des blancs peut être choisie dans le menu de réglage rapide (**P.34**) ou dans [ **Paramètres prise de vue**] (**P.26**) → [**Balance des blancs**].

Si vous sélectionnez  $\sum$  (Personn.) dans le menu de réglage rapide, c'est le réglage mémorisé dans le menu [ **Paramètres prise de vue**] → [**Balance des blancs**] → [ **Personn.**] qui sera utilisé.

Pour enregistrer un nouveau réglage de balance des blancs personnalisée, allez dans [ **Paramètres prise de vue**] (**P.26**) → [**Balance des blancs**] → [**Personn.**] (Voir page suivante).

### **PARAMETRAGE D'UNE BALANCE DES BLANCS PERSONNALISEE**

Pour un ajustement précis de la balance des blancs ou dans des conditions de lumière particulières, l'option de personnalisation utilise une prise de vue test comme étalon de correction.

### 1

Pour enregistrer un nouveau réglage de balance des blancs personnalisée, sélectionnez [ **Paramètres prise de vue**] (**P.26**) → [**Balance des**   $blancsl \rightarrow [Personn.]$ , et appuyez sur  $\widehat{OR}$ .

### 2

Une fois dans les conditions de lumière de la prise de vue à faire, cadrez un sujet blanc tel qu'une feuille de papier ou un mur blanc de sorte qu'il occupe la zone centrale du moniteur ACL, et appuyez ensuite sur le déclencheur.

Si la capture est valide, le message "**Personnalisation validée**" s'affiche sur le moniteur couleur, indiquant que la capture de personnalisation de la balance des blancs est réussie.

Si l'enregistrement n'est pas valide, le message "**Echec! Veuillez reprendre la personnalisation de la balance des blancs**" s'affiche sur le moniteur.

Recommencez en appuyant à nouveau sur le déclencheur. Pour quitter, appuyez sur le bouton MENU.

#### **REMARQUE**

• Si vous appuyez sur  $\circledR$  durant la procédure de personnalisation, le réglage se fera sur le type de balance des blancs en cours.

# **REGLAGE DE LA SENSIBILITE**(**EQUIVALENCE ISO**)

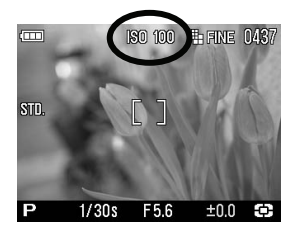

La sensibilité du capteur est exprimée en termes de "**équivalence ISO**" en référence aux films des appareils conventionnels. (voir **P.112**)

La sensibilité ISO peut être réglée par le menu de réglage rapide (**P.34**) ou dans [ **Paramètres prise de vue**] (**P.26**) → [**Sensibilité ISO**].

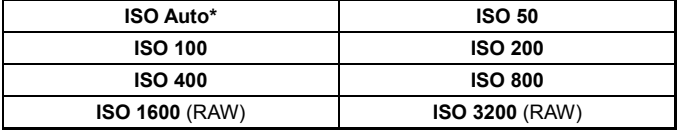

• Il est possible de sélectionner une valeur ISO de 50 à 800 en JPEG et de 50 à 3200 en RAW.

#### **AVERTISSEMENT !!**

• Si [**ISO Auto**] est sélectionné, la valeur ISO sera automatiquement fixée entre 100 et 200 ISO en fonction des conditions de lumière. En photographie au flash, la valeur sera fixée entre 100, 200 ou 400 ISO automatiquement.

# **REGLAGE DE LA QUALITE D'IMAGE**

La taille des fichiers d'enregistrement varie en fonction de la résolution et du format de fichier retenu.

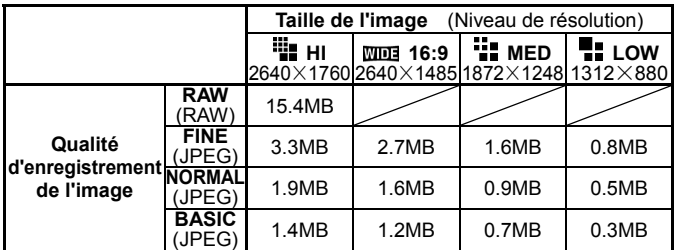

\* La taille du fichier varie selon le sujet photographié.

#### **Qualité d'enregistrement**

Les images peuvent être enregistrées au format JPEG, largement répandu, ou au format RAW (format natif).

Les images RAW sont enregistrées sans traitement numérique dans le boîtier et doivent être traitées ensuite avec le logiciel fourni, qui peut ensuite les convertir au formats standards JPEG ou TIFF.

### **REGLAGE DE LA TAILLE DE L'IMAGE**

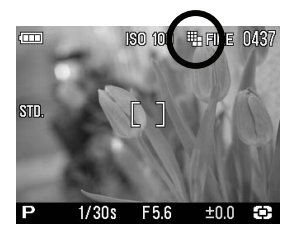

La taille de l'image peut être choisie dans le menu de réglage rapide (**P.34**) or [ **Paramètres prise de vue**] (**P.26**) → [**Taille de I'image**].

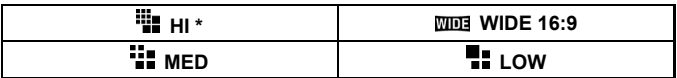

### **REGLAGE DE LA QUALITE D'IMAGE**

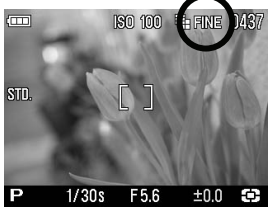

La qualité d'image peut être réglée dans le menu de réglage rapide (**P.34**), ou dans [ **Paramètres prise de vue**] (**P.26**) → [**Qualité d'image**].

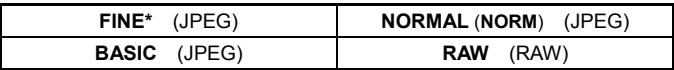

#### **MISE EN GARDE !!**

- En qualité RAW, la taille de l'image est automatiquement **Hi**. (l'icône de taille d'mage ne sera pas affichée sur le moniteur couleur)
- La taille de l'image ne peut être modifiée tant que la qualité d'image est réglée sur RAW.

## **REGLAGE DE L'ESPACE COLORIMETRIQUE**

Il est possible de sélectionner l'espace colorimétrique sRGB, qui est le plus répandu, ou Adobe RGB, utilisé notamment en applications commerciales ou industrielles.

L'espace colorimétrique peut être choisi dans [**OParamètres prise de vue**] (**P.26**) → [**Espace colorimétrique**].

**sRGB\* Adobe RGB** 

#### **AVERTISSEMENT !!**

• En usage normal, il est recommandé d'utiliser l'espace colorimétrique sRGB. Si vous choisissez l'espace Adobe RGB, utilisez pour le traitement de l'image le logiciel **Sigma Photo Pro** ou un logiciel compatible DCF2.0.

# **PARAMETRES D'IMAGE**

Il est possible d'ajuster certains paramètres d'enregistrement (contraste, netteté, saturation).

### **Contraste**

Il est possible d'augmenter le contraste en déplaçant le curseur côté +. Un déplacement inverse du curseur côté – adoucit les zones claires et sombres.

#### **Netteté**

Il est possible d'accentuer les contours et d'augmenter l'impression de netteté en déplaçant le curseur côté +. En sens inverse, les contours sont plus doux.

#### **Saturation**

Il est possible d'augmenter la saturation et de rendre les couleurs plus profondes en déplaçant le curseur côté +. En sens inverse, les images sont moins saturées.

Les paramètres de l'image peuvent être modifiés dans [<sup>1</sup> Paramètres **prise de vue**] (**P.26**) → [**Paramètres Image**].

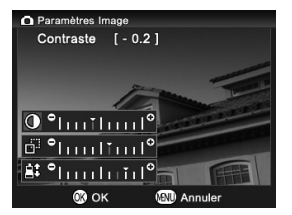

Utilisez les flèches  $\triangleq$  du navigateur pour sélectionner [**Contraste**], [**Netteté**], [**Saturation**] dans [**Paramètres Image**], puis appuyez sur les flèches (I pour ajuster le réglage.

Appuyez sur  $\overline{OR}$  pour appliquer le changement ou sur MENU pour fermer le sous-menu sans appliquer de modification.

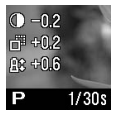

• Si vous appliquez un ajustement à un paramètre, son icône s'affiche sur la gauche du moniteur couleur.

#### **REMARQUE**

• Une image JPEG est compressée après ajustement de ces paramètres. En format RAW, les paramètres sont enregistrés sans traitement. Il est possible de réajuster les images RAW avec le logiciel de traitement **Sigma Photo Pro** fourni avec l'appareil.

# **SELECTION DU MODE DE MESURE**

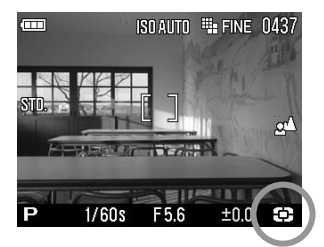

L'appareil dispose de trois modes élaborés de mesure de la lumière.

Le mode de mesure peut être choisi dans le menu de réglage rapide (**P.34**) ou dans [ **Paramètres prise de vue**] (**P.26**) → [**Mode de mesure**]

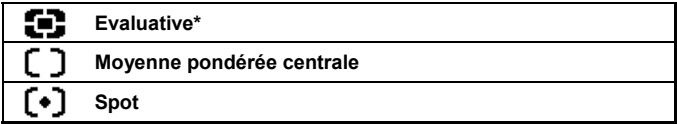

• L'icône du mode sélectionné s'affiche en bas à droite du moniteur couleur.

### **MESURE EVALUATIVE**

L'appareil détermine la luminosité de la scène en analysant chaque segment de l'image séparément de manière à obtenir une exposition correcte du sujet principal quelle que soit le type de lumière. Même en cas d'éclairage très complexe, l'image sera correctement exposée.

#### **MESURE MOYENNE PONDEREE CENTRALE**

L'appareil mesure la luminosité moyenne de l'image avec une surpondération de la zone centrale. Il détermine ensuite l'exposition appropriée.

## $\lceil \cdot \rceil$  **MESURE SPOT**

L 'appareil mesure la lumière à l'intérieur de la zone de mise au point du moniteur couleur. Ce mode est approprié si vous souhaitez régler l'exposition sur une partie seulement du cadre sans tenir compte de la luminosité du reste de l'image.

# **MEMORISATION D'EXPOSITION (AE LOCK)**

L'appareil calcule et retient la mesure de l'exposition pendant que vous appuyez sur le bouton "AEL". Ceci est très utile si vous souhaitez régler l'exposition sur un sujet excentré. Il est recommandé d'utiliser cette fonction en combinaison avec la mesure spot.

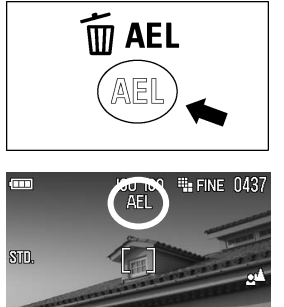

F5.6

 $1/60s$ 

**1**<br>Centrez sur le moniteur couleur le sujet sur lequel vous souhaitez verrouiller l'exposition et appuyez sur le bouton AEL.

(La valeur d'exposition est mémorisée et le symbole de verrouillage d'exposition AEL s'affiche dans le haut du moniteur couleur.

2

Composez l'image et appuyez sur le déclencheur pour prendre la photo.

• Les prises de vue seront faites avec la valeur d'exposition mémorisée tant qu'elle n'aura pas été annulée en appuyant à nouveau sur le bouton AEL.

### **PARAMETRAGE DU BOUTON AEL**

 $±0.0$ r.

Il est possible d'utiliser le bouton AEL pour sélectionner d'autres réglages que le seul verrouillage d'exposition [**AEL**].

Le paramétrage du verrouillage de l'exposition AEL se fait à partir du menu [ **Paramètres prise de vue**] (**P.26**) → [**Paramétrage bouton AEL**].

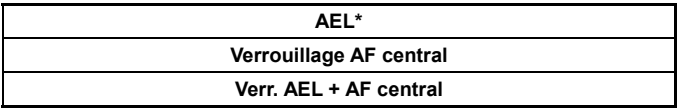

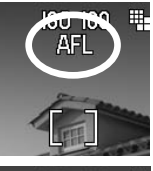

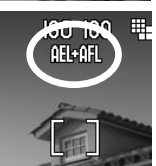

### **[Verrouillage AF central]**

Faites la mise au point avec la zone de mise au point centrale et appuyez sur le bouton AEL pour verrouiller la mise au point. (l'exposition sera verrouillée si vous gardez le déclencheur enfoncé à mi-course.

#### **[Verr. AEL + AF central]**

Si vous faites la mise au point au centre de la zone de mise au point tout en appuyant sur le bouton AEL. la mise au point et l'exposition seront verrouillées.

### **MEMORISATION D'EXPOSITION PAR LE DECLENCHEUR**

Il est possible d'activer le verrouillage de l'exposition par pression à mi-course sur le déclencheur ou de désactiver ce verrouillage de l'exposition.

Le paramétrage du mode AEL par pression se fait à partir du menu [ **Paramètres prise de vue**] (**P.26**) → [**AEL par déclencheur**].

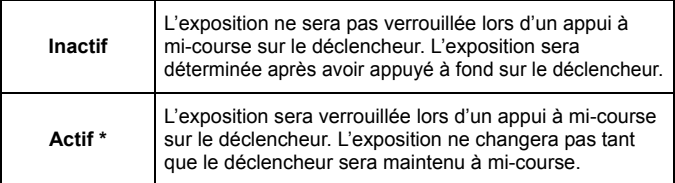

# **CORRECTION D'EXPOSITION**

Utilisez cette fonction si vous souhaitez intentionnellement surexposer ou sous-exposer l'image.

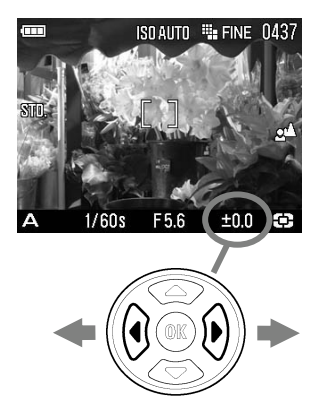

Sélectionnez la correction souhaitée au moyen des touches  $\blacklozenge$ .

• La correction d'exposition peut être réglée de +3.0 à -3.0 valeurs par incrément de 1/3 IL.

#### **AVERTISSEMENT !!**

- La correction d'exposition n'est pas annulée automatiquement. Après la prise de vue, appuyer sur  $\blacklozenge$  et ramenez la valeur de correction à **±0.0**.
- La correction d'exposition ne peut être apliquée en mode d'exposition Manuel.

# **CORRECTION D'EXPOSITION AU FLASH**

Il est possible de corriger la puissance du flash sans modifier l'exposition de l'arrière-plan.

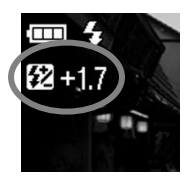

1 Sortez le flash en actionnant le levier de sortie du flash et ensuite appuyez sur le bouton  $\widehat{OR}$ . (L'icône de mode flash apparaît sur le moniteur ACL. L'icône **12** et la valeur de correction d'exposition de couleur orange seront affichées en dessous dans le coin supérieur gauche du moniteur).

• Il n'est pas possible de corriger la puissance du flash si le flash intégré n'est pas sorti.

### 2

Déterminez le niveau de correction en appuyant sur les touches  $\blacklozenge$ .

• La correction d'exposition peut varier de +3.0 à -3.0 IL par incrément de 1/3 de valeur.

### 3

Pour appliquer le réglage, appuyez à nouveau sur le bouton  $\circledR$ . (La couleur d'affichage du témoin de valeur de correction d'exposition passe de l'orange au blanc et le l'icône de correction d'exposition au flash disparaît)

#### **MISE EN GARDE!!**

• La correction d'exposition n'est pas annulée automatiquement. Après la prise de vue, ramenez la valeur de correction à ±0.0 en suivant la procédure ci-dessus.

# **AUTO BRACKETING**

Cette fonction permet de prendre des images du même sujet à trois niveaux d'exposition différents : exposition normale, sous-exposition et surexposition. Cette fonction est recommandée s'il est particulièrement difficile de déterminer l'exposition idéale.

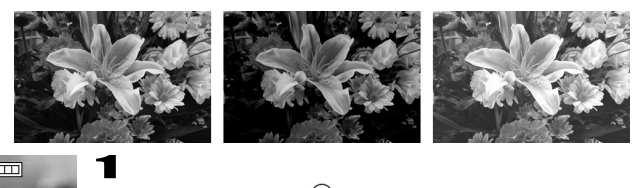

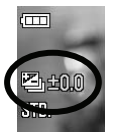

Appuyez sur le bouton  $(0, 0)$ . (La valeur de variation d'exposition change au niveau de l'icône d'autobracketing. L'icône et la valeur de bracketing en couleur verte s'affichent en haut à gauche du moniteur ACL.

• La fonction d'autobracketing ne peut pas être utilisée si le flash est sorti.

## 2

Utilisez les touches  $\ominus$  pour sélectionner la valeur de bracketing (elle est réglable par incrément de 1/3 IL jusqu'à ±3 IL)

### 3

Appuyez sur OR pour valider. (La couleur d'affichage du témoin de valeur de bracketing passe du vert au blanc. L'icône d'autobracketing disparaît).

- L'appareil prend trois vues à la suite selon la séquence suivante : exposition normale, sous-exposition et surexposition.
- Cette fonction est utilisable dans tous les modes d'exposition avec les changements de paramètres suivants pour obtenir la correction d'exposition :

Mode **P** ; la vitesse d'obturation et l'ouverture sont modifiées

Mode **A** ; seule la vitesse est modifiée

Mode **S** ; seule l'ouverture est modifiée

Mode **M** ; seule la vitesse est modifiée

#### **REMARQUE**

• Trois vues consécutives seront prises en maintenant la pression sur le déclencheur. En mode retardateur, les trois vues seront prises en continu après la temporisation.

#### **REMARQUE**

• Si l'option [**Aperçu rapide**] du menu [ **Paramètres prise de vue**] (**P.26**) est sur une position autre que [**Inactif**], les trois images peuvent être visualisées en même temps, ce qui facilite la comparaison d'exposition entre les différentes vues.

#### **MISE EN GARDE !!**

- Une fois que la fonction d'auto bracketing est activée, elle est maintenue tant que vous ne ramenez pas la valeur de bracketing à "**0.0**"
- La fonction d'autobracketing ne peut pas être utilisée avec le flash. Si le flash est sorti, elle est désactivée.
- L'icône d'autobracketing, située en bas du moniteur couleur, change à chaque vue de la séquence :

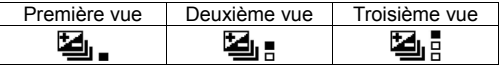

■ Il est possible de changer l'ordre d'autobracketing.

Le paramétrage de l'ordre d'autobracketing se fait à partir du menu [ **Paramètres prise de vue**] (**P.26**) → [**Ordre Autobracketing**]

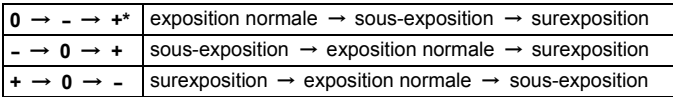

#### **L'autobracketing peut être utilisé en association avec une correction d'exposition.**

Vous pouvez donc régler une séquence d'autobracketing centrée sur un décalage d'exposition que vous aurez réglé. Pour ce faire, il faut programmer à la fois une correction d'exposition et une séquence d'autobracketing. La valeur résultante de correction (Correction d'exposition et autobracketing) sera affichée dans le viseur.

**Exemple :** Correction d'exposition +1.7 avec un autobracketing de 1.0

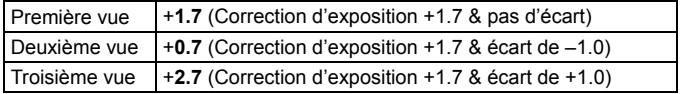

# **COULEUR**

Il est possible de sélectionner un réglage de couleur en fonction des conditions de prise de vue. Il est de plus possible de sélectionner les modes de photographie en Sépia ou en monochrome (N&B).

Le paramétrage de la couleur se fait à partir du Menu de réglage rapide (**P.34**) ou du menu [ **Paramètres prise de vue**] (**P.26**) → [**Couleur**]

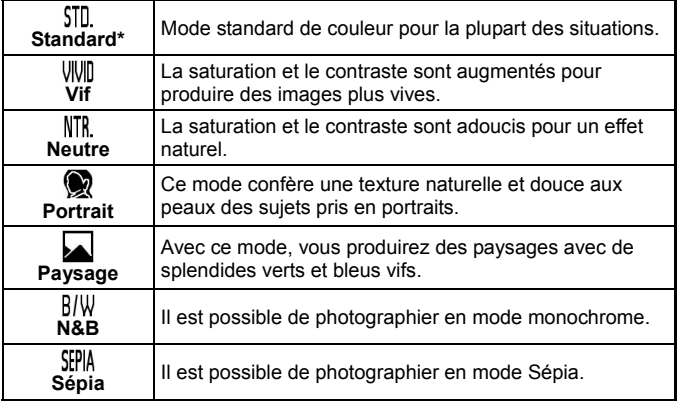

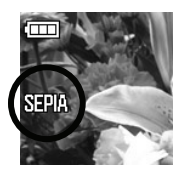

• L'icône du mode sélectionné s'affiche sur la gauche du moniteur couleur. Il n'y a pas d'icône en mode couleur normal.

#### **REMARQUE**

• Le réglage couleur peut être accentué en utilisant les paramètres d'images. Par exemple, en mode de couleur Vif, il est possible de rendre les couleurs encore plus vives en accentuant la saturation dans les paramètres d'image.

• Les modes de photographie monochrome [**N&B**] et Sépia ne peuvent être sélectionnés qu'en qualité d'image JPEG (**FINE**, **NORMAL**, **BASIC**).

## **IMAGE AVEC SON**

Il est possible d'enregistrer un son après une prise de vue. Cette fonction permet d'enregistrer des informations relatives à la photo ou à son environnement (mémo vocal).

• Il est possible de choisir une durée de 10 secondes ou de 30 secondes.

Le paramétrage de l'image avec son se fait à partir du menu [ **Paramètres prise de vue**] (**P.26**) → [**Image avec son**].

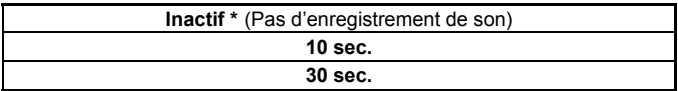

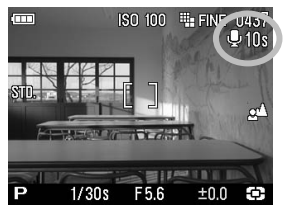

Quand Image avec son est active, l'icône et le compteur de temps sont situés en haut à droite du moniteur couleur ACL.

Appuyez sur le déclencheur. L'enregistrement débutera dès que l'image aura été transférée sur la carte mémoire. (Ceci dure quelques secondes). Durant l'enregistrement, l'icône  $\bigtriangledown$  et le témoin d'acquisition clignotent, et le compteur de temps situé en haut à droite du moniteur couleur décompte le temps restant.

L'enregistrement s'arrête automatiquement lorsque la durée d'enregistrement est atteinte. Pour interrompre l'enregistrement avant l'écoulement de la durée sélectionnée, il suffit d'appuyer sur le déclencheur.

Veuillez vous reporter **P.81** pour la visualisation des images avec son.

#### **MISE EN GARDE !!**

• La fonction demeure activée pour la vue suivante. Pour la désactiver, sélectionnez [**Inactif**] dans [**Image avec son**].

#### **REMARQUE**

• Le son est enregistré au format de fichier. WAV. Il est stocké dans le même dossier que l'image et porte le même nom. Par exemple, l'image portera le nom de fichier SDIM0010.JPG et le son SDIM0010.WAV.

# **UTILISATION D'UN FLASH EXTERNE**

Le DP2S est pourvu d'une griffe flash qui permet d'utiliser un flash externe dédié compact. La puissance de ce flash externe est supérieure à celle du flash intégré. Il peut être utilisé même si le pare-soleil est mis en place.

#### **FLASH ELECTRONIQUE EF-140 DG SA-STTL (VENDU SEPAREMENT)**

- Nombre Guide maximal 14(100 ISO), 2,3x plus puissant que le flash intégré.
- Contrôle de l'exposition TTL par le système automatique S-TTL.
- Très compact du fait de l'alimentation par deux batteries AAA Ni-MH.
- Possibilité d'utilisation du flash EF-140 DG SA-STTL en mode manuel.
- Utilisable sur le reflex numérique SD14 avec contrôle de l'exposition S-TTL.

## **ROTATION AUTO**

Il est possible d'enregistrer l'information de verticalité d'une image verticale.

Le paramétrage de la rotation automatique se fait à partir du menu [ **Paramètres prise de vue**] (**P.26**) → [**Rotation auto**].

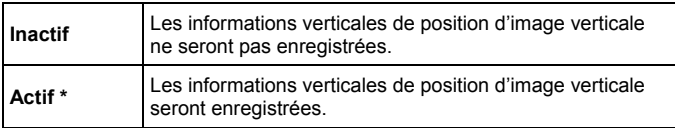

Le paramètre par défaut est [**Actif**].

- Lorsque des images verticales sont visualisées, elles subissent une rotation automatique et s'affichent verticalement sur le moniteur ACL.
- Lorsque des images verticales sont visualisées dans le logiciel Sigma Photo Pro, elles s'affichent automatiquement de façon verticale à l'écran.
- Quand les images verticales sont tournées en appuyant sur [ **Paramètres de lecture**] → [**Rotation**], l'orientation choisie est enregistrée.

#### **MISE EN GARDE !!**

• Si les images sont prises tandis que l'appareil est dirigé vers le haut ou vers le bas, l'information de verticalité peut ne pas être enregistrée correctement.

## **INTERVALLOMETRE**

Il est possible de prendre automatiquement des photos à des intervalles réguliers choisis.

#### **MISE EN GARDE !!**

• La prise de vue rythmée par l'intervallomètre sera automatiquement arrêtée si la batterie est vide. Nous recommandons d'utiliser l'adapteur secteur « SAC-3 » . (vendu séparément).

Le paramétrage de l'intervallomètre se fait à partir du menu **[OParamètres prise de vue**] (**P.26**) → [**Intervallomètre**].

En mode fenêtre d'affichage, sélectionnez [**Actif**] pour accéder au réglage de l'intervallomètre.

Sélectionnez [**Intervalle**] en appuyant sur les touches  $\triangle$  et paramétrez l'intervalle désiré en utilisant les touches  $\blacklozenge$ .

• Il est possible de choisir un intervalle parmi les suivants

30 sec., 1 min., 5 min., 10 min., 15 min., 30 min., 45 min., 1 h, 3 h , 6 h, 12 h, 24 h.

# 2

1

Sélectionnez **[Nbre de répetitions**] en appuyant sur les touches  $\triangleq$  et paramétrez le nombre de prise de vue désiré en appuyant sur les touches  $\bullet$ 

● Il est possible de choisir un nombre de prise de vue parmi les suivants

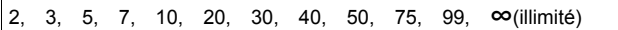

## 3

Appuyer sur le bouton  $\circledR$  pour appliquer le réglage et commencez la prise de vue à intervalle régulier en appuyant à fond sur le déclencheur.

- Pendant la prise de vue avec intervallomètre, le nombre de vues affiché est celui restant.
- Pendant la prise de vue avec intervallomètre, le moniteur couleur ACL s'éteint automatiquement en fonction des paramètres de veille ACL. Quelques secondes avant la prise de vue suivante, le moniteur couleur ACL s'allume à nouveau. Ceci sera répété pendant toute la durée du processus.
- En mode auto focus, l'autofocus est verrouillé sur la première prise de vue. À partir de la deuxième prise de vue, les photos seront prises à la même distance de mise au point que la photo initiale.
- En mode manuel focus, il est possible de changer la distance de mise au point pendant la séquence de prise de vue en tournant la molette de mise au point manuelle.

(Il n'est pas possible d'agrandir l'affichage à partir de la deuxième prise de vue.)

(Si vous souhaitez garder la même distance de mise au point, assurez-vous que la molette de mise au point manuelle ne soit pas tournée pendant la séquence.)

- L'exposition est calculée à chaque prise de vue de la séquence. Si vous désirez prendre toutes les photos avec la même exposition, paramétrez le mode d'exposition en exposition manuelle ou verrouillez l'exposition avec le bouton AEL avant de déclencher.
- Pour terminer une séquence de prise de vue à des intervalles réguliers, appuyez sur le déclencheur pendant la séquence de prise de vue.
- Si vous avez enclenché le retardateur, celui ne sera actif que sur la première prise de vue de la série.
- Si le déclenchement est en prise de vue en continu, quatre vues consécutives seront prises à chaque séquence en JPEG et trois en RAW.
- En autobracketing, trois vues seront prises à chaque séquence.

#### **MISE EN GARDE !!**

- Lorsque l'intervallomètre est activé, l'appareil réalise une nouvelle séquence à chaque prise de vue. Pour désactiver l'intervallomètre, sélectionnez [**Inactif**] dans la fenêtre d'affichage.
- En fonction des paramètres et du temps nécessaire au processus de traitement d'image, il se peut que le temps réel d'un intervalle soit plus long que le temps choisi.

# **MES REGLAGES**

Il est possible de personnaliser les paramètres prise de vue. (Vous pouvez enregistrer jusqu'à trois personnalisations).

Les [ **Paramètres prise de vue**] (**P.26**) suivants sont disponibles.

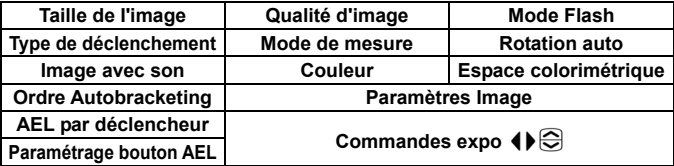

# **ENREGISTRER MES RÉGLAGES**  1

Réglez la combinaison souhaitée de [**Paramètres prise de vue**] (**P.26**).

# 2

Dans le menu [ **Paramètres prise de vue**] (**P.26**) → [**Enregistrer mes réglages**], sélectionnez la personnalisation **A**, **B** ou **C** en utilisant les touches  $\overrightarrow{P}$  et appuyez sur  $\overrightarrow{OR}$  pour enregistrer les réglages sous la lettre retenue.

#### **MISE EN GARDE !!**

• Lors d'un enregistrement, les nouveaux réglages écrasent les réglages précédents.

### **CHARGER MES REGLAGES**

Dans le menu [ **Paramètres prise de vue**] (**P.26**) → [**Charger mes réglages**], sélectionnez la personnalisation **A**, **B** ou **C** en utilisant les touches  $\triangleleft$  et appuyer sur le bouton  $\angle$ .

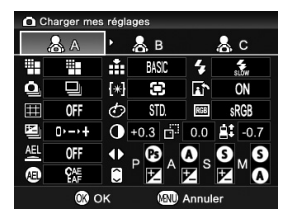

● Il est possible d'afficher les détails du réglage en sélectionnant la personnalisation désirée.

# **PERSONNALISATION COMMANDES EXPO.**

Les touches  $\bigoplus$  et les touches  $\bigoplus$  sont utilisées pour modifier les paramètres d'ouverture, de vitesse, et de correction d'exposition. Il est possible de changer leur fonction respective selon chaque mode d'exposition.

Le paramétrage se fait depuis le menu [ **Paramètres prise de vue**] (**P.26**)

 $\rightarrow$  [Commandes expo  $\leftrightarrow$   $\otimes$ ].

Choisissez le mode d'exposition désiré en appuyant sur les touches  $\blacklozenge$  et changez la fonction en utilisant les touches  $\bigoplus$ . Pour appliquer le réglage, appuyez sur le bouton  $\overline{OR}$ .

● Pour revenir aux paramètres par défaut, sélectionnez [**Restaurer**] en appuyant sur la touche  $\blacklozenge \blacktriangleright$  et appuyez sur le bouton  $\widehat{\mathsf{OR}}$ .

Explication de l'affichage du menu [**Commandes expo**  $\blacklozenge$ ]

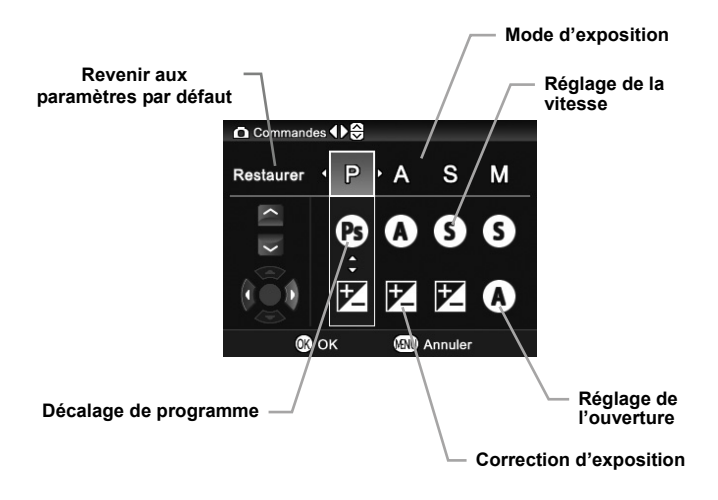

# **VISUALISATION ET EFFACEMENT DES IMAGES**

Ce chapitre explique comment visualiser les images et comment les effacer après la prise de vue.

#### **REMARQUE**

• Le DP2S peut ne pas être à même d'afficher les images capturées par d'autres appareils, ou des images prises avec le DP2S mais qui auraient été renommées ou déplacées du dossier **DCIM** sur la carte mémoire.

# **APERÇU RAPIDE**

Le DP2S peut être paramétré pour afficher automatiquement une visualisation de la photo juste après qu'elle a été prise. Ceci est utile pour une vérification instantanée de l'exposition et du cadrage.

# **DUREE DE L'APERÇU RAPIDE**

L'aperçu rapide peut être totalement désactivé, réglé pour un affichage de 2, 5, ou 10 secondes.

Le paramétrage de l'aperçu rapide se fait à partir du menu [ **Paramètres prise de vue**] (**P.26**) → [**Aperçu rapide**].

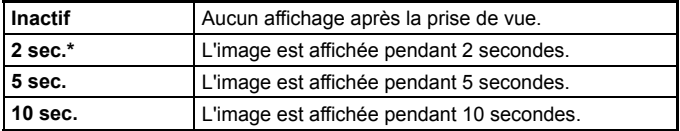

#### **OPTIONS DE DUREES D'APERÇU RAPIDE**

#### **REMARQUE**

- Pour annuler manuellement un aperçu rapide, appuyez à mi-course sur le déclencheur.
- Il n'est pas possible de zoomer dans l'aperçu rapide, ni de passer à une autre image tant que l'aperçu rapide est affiché.

# **VISUALISATION DES IMAGES**

Les photos prises avec le DP2S peuvent être visualisées de plusieurs façons.

Vous pouvez visualiser les photos prises avec le DP2S en appuyant sur la touche **D** située au dos de l'appareil. La dernière image enregistrée sur la carte CF s'affichera sur le moniteur couleur.

#### **POUR VISUALISER LES IMAGES**

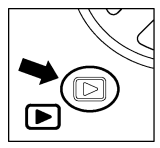

Appuyez sur le bouton  $\blacktriangleright$  pour afficher une image sur le moniteur couleur.

Appuyez à nouveau sur  $\boxed{\blacktriangleright}$  pour revenir en mode de prise de vue.

- Si l'appareil est éteint, vous pouvez visualiser les images appuyant sur le bouton  $\Box$  pendant 2 secondes.
- Si aucune nouvelle photo n'a été prise, la dernière image visualisée s'affiche prioritairement.
- S'il n'y a pas d'images sur la carte, le message d'erreur "**Pas d'images sur la carte mémoire**" s'affiche.
- Si vous appuyez sur le bouton  $\boxed{\blacktriangleright}$  ou si vous appuyez à mi-course sur le déclencheur pendant la visualisation, le DP2S reviendra en mode de prise de vue.

# **VISUALISATION D'UNE IMAGE A LA FOIS**

Appuyez sur le bouton  $\blacktriangleright$  situé au dos de l'appareil pour visualiser les photos enregistrées en vue par vue.

#### **POUR PASSER D'UNE IMAGE A LA SUIVANTE EN VUE PAR VUE :**

- Appuyez sur la touche b pour afficher l'image suivante.
- Appuyez sur la touche  $\blacklozenge$  pour afficher l'image précédente.

L'écran de visualisation comporte les informations suivantes :

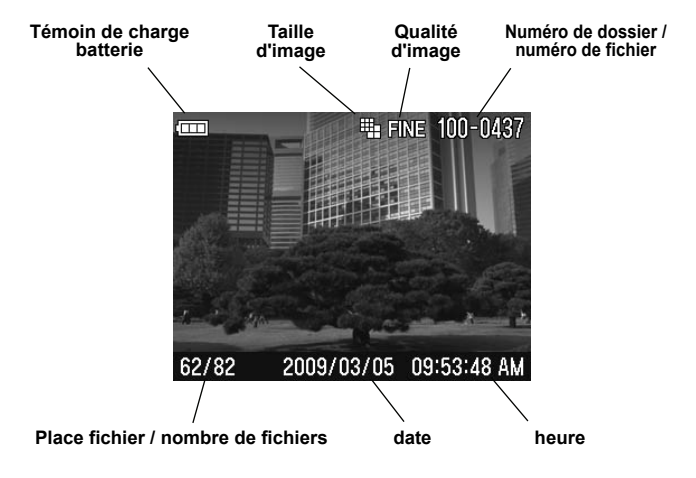

- Pour faire défiler rapidement les images, maintenez la pression sur les touches directionnelles. Les images se succèderont tant que vous ne relâchez pas les touches.
- Les images enregistrées sur la carte mémoire défilent en boucle. Si vous appuyez sur la flèche  $\triangleleft$  lorsque la première image de la carte est visualisée, la dernière image enregistrée s'affichera. Si vous appuyez sur la flèche blorsque la dernière image est visualisée, la première image s'affichera.

# **AGRANDISSEMENT (ZOOM SUR UNE PARTIE DE L'IMAGE)**

Il est possible d'agrandir les images pour afficher un détail ou vérifier la mise au point.

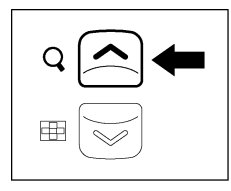

#### **POUR AGRANDIR UNE IMAGE**

A partir du mode de visualisation en vue par vue, appuyez sur la touche  $\bigcirc$ 

Le taux d'agrandissement suit la progression suivante :

Original→**X1.25**→**X1.6**→**X2.0**→**X2.5**→**X3.15**→**X4.0**→**X5.0**→**X6.3**→**X8.0**→ **X10.0**

#### **LORSQUE VOUS ETES EN VISUALISATION AGRANDIE :**

- $\bullet$  Appuyez sur la touche  $\curvearrowright$  pour augmenter l'agrandissement.
- $\bullet$  Appuyez sur la touche  $\heartsuit$  pour réduire l'agrandissement.
- $\bullet$  Appuyez sur les touches  $\Leftarrow$  ou  $\leftrightarrow$  pour naviguer dans l'image.
- $\bullet$  Appuyez sur le bouton MENU pour revenir à la taille initiale.

#### **REMARQUE**

• Lors d'un agrandissement, la commande de navigation ne peut pas servir pour passer d'une photo à une autre. Appuyez sur la touche  $\heartsuit$ ou sur le bouton MENU pour revenir à la taille initiale, et utilisez ensuite la commande de navigation pour changer d'image.

# **MOSAÏQUE D'IMAGES (PHOTOS MINIATURES)**

Les images peuvent être visualisées par séries de 9 photos miniatures.

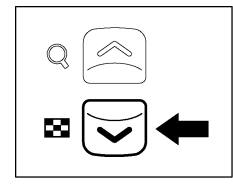

#### **POUR PASSER EN MOSAÏQUE D'IMAGES**

Appuyez sur la touche  $\heartsuit$  lorsque vous êtes en visualisation vue par vue.

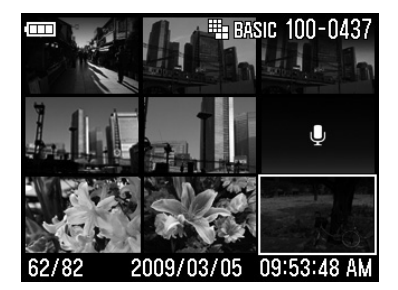

#### **EN MODE DE MOSAÏQUE D'IMAGES :**

- Appuyez sur les touches  $\bigoplus$  pour changer la sélection d'images.
- $\bullet$  Appuyez sur la touche  $\odot$  pour revenir en mode Vue par vue.
- $\bullet$  Appuyez sur la touche  $\odot$  pour passer en mode Planche Contact.

# **PLANCHE CONTACT (SAUT DE MOSAÏQUE)**

Utilisez le mode Planche Contact pour visualiser des groupes d'images rapidement, ou pour aller directement de la première série à la dernière série d'images sur la carte.

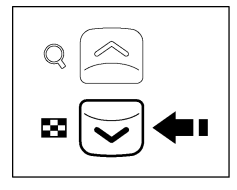

#### **POUR PASSER EN MODE PLANCHE CONTACT**

Appuyez à deux reprises sur la touche  $\overline{\vee}$  à partir du mode Vue par vue ou une seule fois à partir du mode Mosaïque d'images.

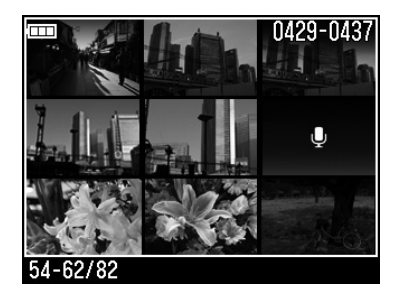

#### **LORSQUE VOUS ETES EN MODE DE VISUALISATION PLANCHE CONTACT :**

- Appuyez sur la touche  $\blacktriangledown$  pour passer à la planche de 9 images suivante.
- •Appuyez sur la touche  $\triangle$  pour passer à la planche de 9 images précédente.
- Appuyez sur la touche  $\blacktriangleright$  pour passer à la dernière série d'images.
- Appuyez sur la touche  $\blacklozenge$  pour passer à la première série d'images.
- Appuyez sur la touche  $\odot$  pour revenir en mode de mosaïque d'images.

#### **REMARQUE**

• Les images défilent en boucle. Si vous appuyez sur la **Alorsque la** planche des 9 premières vues est affichée, vous revenez à la dernière planche. De même vous revenez à la première planche en appuyant sur  $\blacktriangleright$  quand la dernière planche est affichée.

# **VISUALISATION D'IMAGES AVEC SON**

Cette fonctionnalité permet d'écouter le son qui a été enregistré avec une image (**P.68**) ou les commentaires enregistrés (**P.97**).

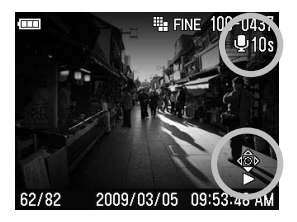

1 Si une image visualisée est une image avec son, l'icône  $\bigcirc$  et les Icônes de commandes de lecture s'affichent sur le moniteur couleur.

### 2

Appuyez sur la touche  $\blacktriangledown$  pour lire la bande son

Appuyez sur la touche **cour arrêter la** lecture de la bande son

#### **MISE EN GARDE !!**

• Il n'est pas possible d'écouter la bande son si la visualisation est en mode Agrandissement, Mosaïque d'images ou Planche cntact.

- Le volume d'écoute se règle par le menu [Réglage]. Il est cependant possible d'ajuster directement le volume durant la lecture en appuyant sur la touche pour réduire le volume ou sur la touche  $\bigcirc$  pour l'augmenter.
- Le son enregistré avec une image (.WAV file) est stocké dans le même dossier et porte le même nom que le fichier image. Par exemple, le fichier image sera le SDIM0010.JPG et le fichier son associé sera le SDIM0010.WAV. En visualisation sur l'ordinateur, il n'est pas possible d'ouvrir les deux fichiers en même temps. Vous pourez ouvrir les fichiers "WAV" avec un logiciel approprié.

# **ECRAN D'INFORMATION**

L'Ecran d'Information affiche des informations relatives à chaque image.

#### **POUR AFFICHER L'ECRAN D'INFORMATION**

Appuyez à plusieurs reprises sur la touche en mode Vue par Vue ou en mode Agrandissement de l'image.

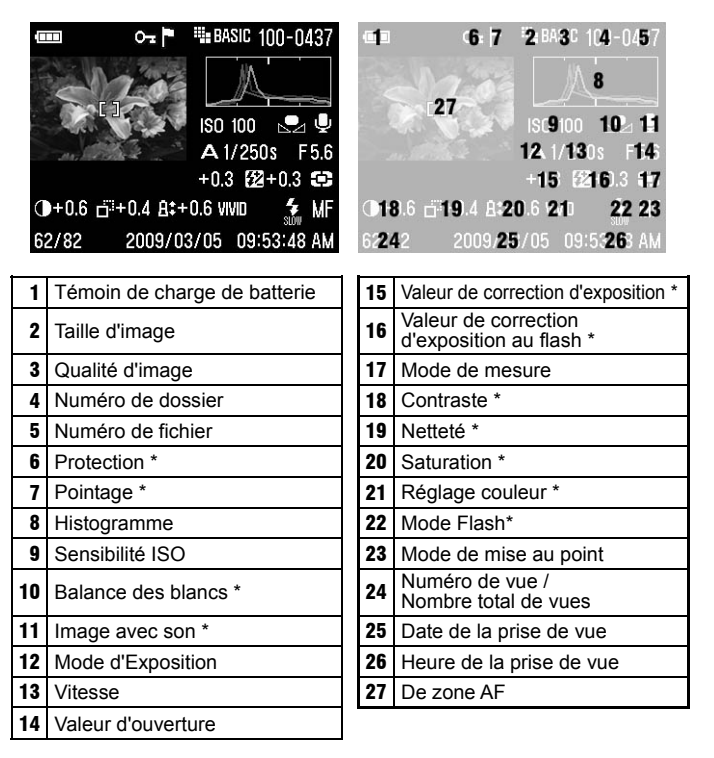

\* Affichage seulement si la fonction est activée dans l'image

#### **DURANT L'AFFICHAGE DE L'ECRAN D'INFORMATION EN VUE PAR VUE :**

- $\bullet$  Appuyez sur le bouton  $\Box$  pour revenir à la visualisation simple en vue par vue.
- Vous pouvez passer d'une image à une autre en appuyant sur les touches  $\bigoplus$

#### **MISE EN GARDE !!**

- Il n'est pas possible de changer d'image pendant une visualisation agrandie. Appuyez sur le bouton MENU ou sur la touche  $\heartsuit$  pour revenir à la taille initiale pour pouvoir passer à une autre image.
- Le menu principal n'est pas disponible si vous avez sélectionné l'affichage avec écran d'informations.

### **ECRAN D'INFORMATION D'UN DETAIL D'IMAGE AGRANDIE**

Il est possible d'obtenir l'histogramme détaillé d'une partie déterminée de l'image en ouvrant l'écran d'information d'une section agrandie de l'image.

<sup>z</sup> Veuillez vous reporter au chapitre suivant pour plus d'information sur l'histogramme.

# **POUR AFFICHER L'ECRAN D'INFORMATION D'UN DETAIL D'IMAGE AGRANDIE**  1

Agrandissez l'image au taux voulu et centrez sur la zone d'intérêt (voir **P.77**) 2

Appuyez à deux reprises sur le bouton  $\Box$ .

Le détail agrandi reste en médaillon et les valeurs affichées correspondent à l'histogramme du détail d'image visualisé.

#### **DURANT L'AFFICHAGE DE L'ECRAN D'INFORMATION D'UN DETAIL D'IMAGE :**

- •Appuyez sur les touches  $\blacklozenge$  pour naviguer dans l'image (l'histogramme s'actualise automatiquement pour refléter les données du segment agrandi)
- Appuyez sur la touche v pour réduire le taux d'agrandissement ou sur  $la$  touche  $\bigcirc$  pour l'augmenter.
- Appuyez sur le bouton MENU pour revenir à l'affichage en taille initiale avec écran d'information.
- Appuyez sur le bouton  $\Box$  pour revenir à l'affichage normal.
- Appuyez à nouveau sur le bouton  $\Box$  pour afficher l'image sans aucune icône.

# **HISTOGRAMME**

L'histogramme est un graphique qui décrit la répartition de la luminosité dans l'image pour chaque couleur (Rouge, vert, bleu). L'axe horizontal correspond au niveau de luminosité, avec les pixels les plus sombres sur la gauche et les plus clairs sur la droite. L'axe vertical indique la proportion de pixels pour chaque niveau de luminosité.

L'analyse de l'histogramme de l'image entière permet d'évaluer son exposition globale.(L'histogramme affiche la répartition des luminosités dans l'image) L'histogramme des détails d'images permet de déterminer les segments d'images sous ou sur exposés

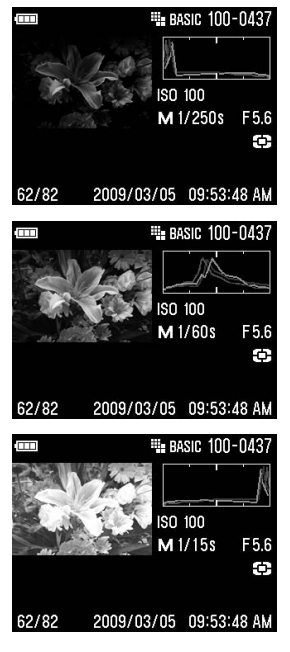

Cet histogramme montre qu'il n'y a aucun pixel dans les plus hautes valeurs, signe d'une image sous-exposée. D'une manière générale, si l'histogramme est déséquilibré vers la gauche, l'image est constituée principalement de pixels sombres, ce qui signifie qu'elle est sous-exposée ou qu'il s'agit d'un sujet sombre tel qu'une vue nocturne ou un coucher de soleil.

Cet histogramme est équilibré, signe d'une image correctement exposée avec un contraste équilibré. Il faut cependant noter que l'histogramme d'une image bien exposée peut varier de manière importante en fonction du sujet

Cet histogramme est constitué de nombreux pixels dans les valeurs extrêmes de haute luminosité, ce qui indique que des zones peuvent être trop claires. D'une manière générale, un histogramme déséquilibré vers la droite indique que l'image comprend de nombreux pixels blancs, signe d'une surexposition ou d'un sujet très clair tel qu'une plage ou de la neige.

# **VISUALISATION SUR UN ECRAN TV**

Le DP2S peut être connecté à un poste de télévision ou à un appareil vidéo en utilisant le câble fourni à cet effet, permettant la visualisation des photos sur un écran de télévision ou leur enregistrement.

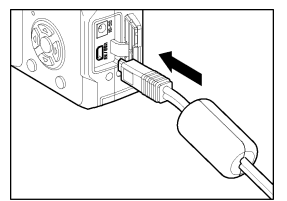

### **CONNEXION DU DP2S A UN APPAREIL VIDEO**

Ouvrez le compartiment connectique.

 $\boldsymbol{z}$ 

3

1

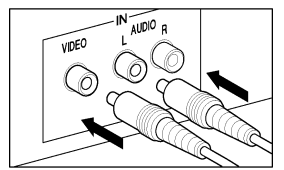

Connectez le câble de connexion vidéo à la sortie <**USB / AV**> de l'appareil

Connectez la fiche jaune du câble dans l'entrée vidéo et la fiche blanche dans l'entrée audio du téléviseur ou de l'appareil vidéo.

#### $\sqrt{2}$

Mettez les deux appareils sous tension.

#### **MISE EN GARDE !!**

• N'utilisez pas d'autres câble de connexion vidéo que celui fourni avec votre DP2S sous peine de risquer d'endommager l'appareil.

- Il est conseillé, lors d'une connexion TV, de brancher l'appareil sur le secteur avec l'adaptateur et le câble d'alimentation optionnels afin d'éviter d'user la batterie.
- Le réglage par défaut du signal vidéo est au standard NTSC. Pour une connexion à un appareil PAL, il convient de changer le réglage du Mode Vidéo en passant par le menu principal de l'appareil. (voir **P. 103, 104**)

# **EFACEMENT DES FICHIERS**

Ce chapitre explique comment effacer les fichiers enregistrés sur la carte.

Les fichiers enregistrés sur la carte mémoire peuvent être effacés un par un ou plusieurs à la fois en utilisant le menu Effacer.

#### **MISE EN GARDE !!**

- Ce chapitre concerne les photos, le son et les vidéos.
- En mode Planche contact, aucun effacement n'est possible.

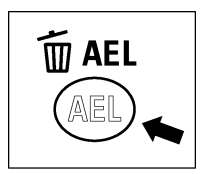

#### **POUR ACCEDER AU MENU EFFACER**

Appuyez sur le bouton  $\overline{10}$  lorsque le fichier à effacer est affiché.

• Si vous souhaitez annuler l'effacement en cours, appuyez à nouveau sur le bouton  $\tilde{w}$  ou sélectionnez [Annuler] en appuyant sur la touche <del>▼</del> et appuyez ensuite sur  $\circledR$ .

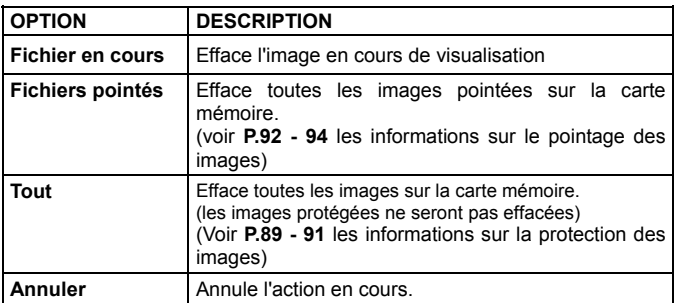

#### **MENU EFFACER**

# **EFFACEMENT D'UN FICHIER A LA FOIS**

#### **POUR EFFACER UN FICHIER**

Utilisez les touches  $\langle \hat{\mathbb{C}} \rangle$  pour sélectionner le fichier à effacer en vue par vue ou dans une mosaïque d'image.

### $\boldsymbol{z}$

1

Appuvez sur  $\widehat{\mathbb{U}}$  pour ouvrir le menu Effacer.

• La sélection par défaut est [**Fichier en cours**].

### 3

Appuyez sur  $\widehat{OR}$  pour valider l'effacement.

#### **MISE EN GARDE !!**

- Si le fichier n'est pas protégé, il sera effacé sans demande de confirmation supplémentaire.
- Si le fichier est protégé, le message "**Ce fichier est protégé. Voulez-vous l'effacer ?**" s'affiche. Si vous souhaitez confirmer l'effacement, appuyez sur la touche  $\blacklozenge$  pour sélectionner **[Oui**] et appuyez sur  $\widehat{OR}$ . Si vous ne souhaitez pas confirmer l'effacement, sélectionnez [**Non**] et appuyez sur  $\hat{\textbf{OR}}$ .

# **EFFACEMENT DE PLUSIEURS FICHIERS**

#### **POUR EFFACER PLUSIEURS FICHIERS A LA FOIS**

# 1

Appuyez sur  $\overline{w}$  pour ouvrir le menu Effacer.

## $\overline{\mathbf{z}}$

Sélectionnez [**Fichiers pointés**] ou [**Tout**] au moven des touches  $\triangle$ .

z Les images protégées ne seront pas effacées. Pour les effacer, il faudra préalablement supprimer leur protection (voir **P.89 – 91** pour plus d'information).

## 3

Appuyez sur **OR** pour ouvrir la boîte de dialogue.

### $\sqrt{2}$

Pour confirmer l'effacement, sélectionnez [**Oui**] au moyen de la touche et appuyez sur  $\overline{OR}$ .

Pour annuler, sélectionnez [**Non**] et appuyez sur  $\hat{R}$ .

- L'effacement de [**Fichiers pointés**] ou de [**Tout**] peut être long, en fonction du nombre de fichiers concernés sur la carte.
- Les images à la fois protégées et marquées ne seront pas effacées même si vous sélectionnez [**Fichiers pointés**]. La protection des images protégées doivt préalablement avoir été supprrimée. Les images uniquement pointées son susceptibles d'être effacées tant qu'elles ne sont pas protégées.

# **GESTION DES IMAGES**

Ce chapitre traite de la gestion des images – protection, pointage, rotation, mémo vocal) et explique comment réaliser un diaporama.

# **PROTECTION DES FICHIERS**

La protection d'un fichier permet d'éviter son effacement involontaire.

#### **OPTIONS DU MENU DE PROTECTION**

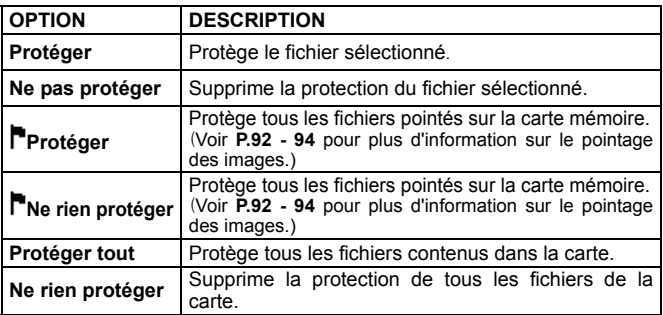

#### **MISE EN GARDE!!**

• Il est impossible de protéger un fichier en mode Planche contact

#### **AVERTISSEMENT !!**

• La protection n'empêche pas la suppression d'un fichier dans le cas d'un formatage de la carte. Vérifiez soigneusement le contenu de la carte avant tout formatage.

#### **REMARQUE**

• Les fichiers protégés sont en "lecture seule" lorsqu'ils sont utilisés sur un ordinateur.

### **POUR PROTEGER UN FICHIER A LA FOIS**

# 1

Utilisez les touches  $\langle \updownarrow \rangle$  pour sélectionner le fichier à protéger en mode de visualisation en vue par vue ou en mosaïque.

## $\boldsymbol{z}$

Ouvrez [ **Paramètres de lecture**] (**P.26**) en appuyant sur MENU et sélectionnez [**Protéger**].

### 3

Sélectionnez [**Protéger**] dans la fenêtre d'affichage en appuyant sur les touches  $\left\{ \bigcirc \right\}$  et appuyez sur  $\left\{ \circ \right\}$ .

### 4

Fermez le menu [**De Paramètres de lecture**] en appuyant sur MENU.

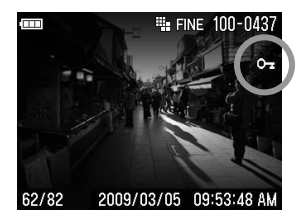

L'icône s'affiche dans le coin supérieur droit du moniteur couleur, indiquant que le fichier est protégé.

#### **SUPPRIMER LA PROTECTION D'UN FICHIER**

Pour retirer la protection d'un fichier, sélectionnez le fichier protégé, et suivez la même procédure en sélectionnant [**Ne pas protéger**] au point  $\mathbf 3$  et appuyez sur  $\mathbf 6\mathbf 6$ .

### **POUR PROTEGER PLUSIEURS FICHIERS**

## 1

Ouvrez [ **Paramètres de lecture**](**P.26**) en appuyant sur MENU et sélectionnez [**Protéger**].

## $\boldsymbol{z}$

Sélectionnez [ **Protéger**] ou [**Protéger tout**] dans la fenêtre d'affichage en appuyant sur les touches  $\left( \bigcirc \right)$  et appuyez sur  $\left( \circ \right)$ .

### 3

Répondez [**Oui**] au message de confirmation avec les touches  $\triangleleft$  et appuyez sur  $\overline{OR}$  pour valider.

### $\sqrt{2}$

Fermez le menu **[ Paramètres de lecture**] en appuyant sur MENU.

• L'icône s'affiche dans le coin supérieur droit du moniteur couleur, indiquant que les fichiers sont protégés.

Sélectionnez [Non] et appuyez sur  $\widehat{OR}$  pour ne pas appliquer de protection.

### **SUPPRIMER LA PROTECTION DE PLUSIEURS FICHIERS**

# 1

Sélectionnez [ **Ne rien protéger**] ou [**Ne rien protéger**] et appuyez sur  $\overline{OR}$  à l'étape  $\overline{2}$ .

### 2

Répondez [Oui] au message de confirmation avec les touches <sup>(1)</sup> et appuyez sur  $\overline{OR}$  pour valider.

Sélectionnez [**Non**] et appuyez sur <sup>(OK</sup>) pour ne pas supprimer la protection.

#### **MISE EN GARDE !!**

• La commande [ **Protéger**] ou [ **Ne rien protéger**] peut prendre du temps en fonction du nombre de fichiers concernés sur la carte.

# **POINTAGE DES IMAGES**

Le pointage des images permet de les repérer pour diverses raisons : identifier les photos préférées, sélectionner les vues retenues pour un diaporama, ou au contraire isoler les images devant être effacées avec l'option "Images pointées" du menu Effacer. (P.88)

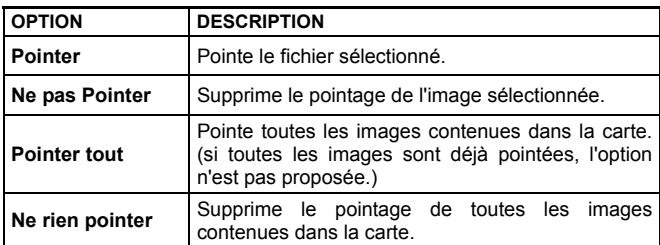

#### **OPTIONS DU MENU DE POINTAGE DES IMAGES**

#### **MISE EN GARDE !!**

- Il n'est pas possible de pointer un mémo son ou une vidéo.
- Il est impossible de protéger une image en mode Planche contact.

#### **REMARQUE**

• Les images pointées dans l'appareil gardent ce statut lorsqu'elles sont traitées dans le logiciel **SIGMA Photo Pro**.

### **POUR POINTER UNE IMAGE A LA FOIS**

# 1

Utilisez les touches  $\left\langle \right\rangle$  pour sélectionner l'image à pointer en mode de visualisation en vue par vue ou en mosaïque.

# $\boldsymbol{z}$

Ouvrez [ **Paramètres de lecture**](**P.26**) en appuyant sur MENU et sélectionnez [**Pointer**].

### 3

Sélectionnez [**Pointer**] dans la fenêtre d'affichage en appuyant sur les touches  $\triangleq$  et appuyez sur  $\overline{OR}$ .

### 4

Fermez le menu **[Dearamètres de lecture**] en appuyant sur **MENU**.

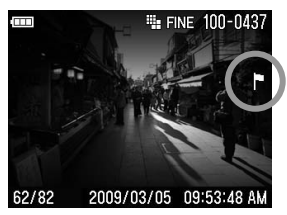

L'icône  $\mathbb{F}$  s'affiche dans le coin supérieur droit de l'image, indiquant qu'elle est pointée.

### **SUPPRIMER LE POINTAGE D'UNE IMAGE**

Pour retirer le pointage d'une image, sélectionnez l'image pointée, et suivez la même procédure en sélectionnant [**Ne pas Pointer**] au point  $3$  et appuyez sur  $\overline{0}$ .

### **POUR POINTER TOUTES LES IMAGES**

## 1

Ouvrez **[Degmanatres de lecture**] (P.26) en appuyant sur MENU et sélectionnez [**Pointer**].

### $\boldsymbol{z}$

Sélectionnez [**Pointer tout**] dans la fenêtre d'affichage en appuyant sur les touches  $\triangleq$  et appuyez sur  $\overline{0}$ .

### 3

Répondez [Oui] au message de confirmation avec les touches  $\blacklozenge$  et appuyez sur  $\widehat{OR}$  pour valider.

### $\sqrt{2}$

Fermez le menu [**De Paramètres de lecture**] en appuyant sur MENU.

L'icône  $\mathbb P$  s'affiche dans le coin supérieur droit des images, indiquant qu'elles sont pointées.

Sélectionnez [**Non**] et appuyez sur  $\circledR$  pour ne pas appliquer de pointage.

### **SUPPRIMER LE POINTAGE DES IMAGES**

# $\overline{\mathbf{1}}$

Sélectionnez [Ne rien pointer] au point **3** de la procédure précédente et appuyez sur la touche  $\overline{0R}$ .

### 2

Répondez [Oui] au message de confirmation avec les touches (1) et appuyez sur  $(x)$  pour valider.

Sélectionnez [**Non**] et appuyez sur  $\circledR$  pour ne pas supprimer le pointage.

#### **MISE EN GARDE !!**

• La commande [**Pointer tout**] ou [**Ne rien pointer**] peut prendre du temps en fonction du nombre de fichiers concernés sur la carte..

# **ORIENTATION DES IMAGES**

Il est possible de faire pivoter les images visualisées. Cette nouvelle orientation sera appliquée pour tous les types de visualisation ainsi que pour un diaporama.

#### **REMARQUE**

- Les images réorientées seront affichées dans leur nouvelle disposition lors du traitement par le logiciel **SIGMA Photo Pro**.
- Une vidéo ne peut pas pivoter.

#### **OPTIONS DU MENU DE ROTATION**

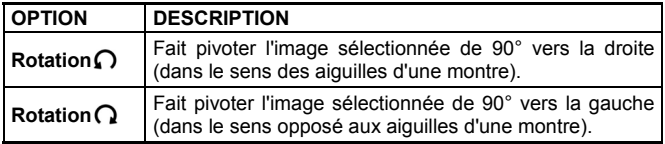

### 1

Utilisez les touches  $\triangle$  pour sélectionner le fichier à effacer en vue par vue ou dans une mosaïque d'image.

### $\boldsymbol{z}$

Ouvrez [**D** Paramètres de lecture] (P.26) en appuyant sur MENU et sélectionnez [**Rotation**].

### 3

Dans la fenêtre d'affichage, sélectionnez le sens de rotation souhaité à l'aide des touches  $\left\langle \uparrow \right\rangle$ .

### $\sqrt{2}$

Fermez le menu [**Paramètres de lecture**] en appuyant sur MENU.

- Pour faire pivoter une photo de 180 degrés, appliquez deux fois la même rotation.
- Pour revenir à l'orientation initiale, faites pivoter l'image dans le sens inverse.
- Si le menu Pivoter a été ouvert en mode Planche contact, les options de rotation sont inaccessibles.

# **ALERTE D'EXPOSITION**

Il est possible de faire ressortir les zones surexposées en les faisant apparaître en rouge.

Choisissez [**Actif**] dans [ **Paramètres de lecture**] (**P.26**) → [**Alerte Expo**].

● L'alerte d'exposition ne peut pas être activée en visualisation rapide.

Pour annuler l'alerte d'exposition, choisissez [**Inactif**] dans [ **Paramètres de lecture**] (**P.26**) → [**Alerte Expo**].

# **PERSONNALISATION DE LA TOUCHE OK**

Il est possible de commander une fonction des paramètres de lecture à partir de la touche  $\omega$ . Ce raccourci de commande permet d'activer la fonction en appuyant sur la touche  $\omega$ .

Le raccourci de commande peut être choisi dans [**D** Paramètres de **lecture**] (**P.26**) → [**Personn.OK** ].

Fonctions disponibles pour la personnalisation de la touche  $\omega$ .

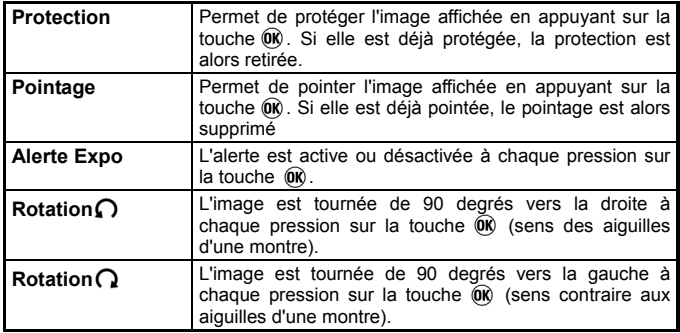

Pour désactiver un raccourci, sélectionnez [**Sans**] dans [ **Paramètres de lecture**] (**P.26**) → [**Personn. OK**].

# **ENREGISTREMENT D'UN MEMO VOCAL**

Il est possible d'enregistrer un commentaire de 10 ou 30 secondes avec une image enregistrée, ce qui permet d'enregistrer oralement des informations relatives à la prise de vue.

# 1

Ouvrez le menu [ **Paramètres de lecture**](**P.26**) en appuyant sur et sélectionnez [**Mémo vocal**].

## $\boldsymbol{z}$

Dans la fenêtre d'affichage, sélectionnez la durée souhaitée à l'aide des touches  $\triangleleft$  et appuyez sur  $\widehat{OR}$ .

### 3

Fermez le menu **De Paramètres de lecture** en appuyant sur MENU.

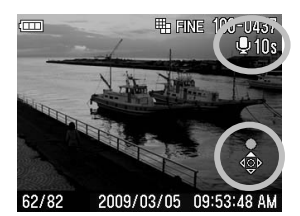

• L'icône  $\overline{\mathbb{P}}$ . la durée et les icônes de commande de lecture s'affichent sur le moniteur ACL

### 4

Appuyez sur la touche **pour démarrer** l'enregistrement (d'une longueur maximale de la durée choisie.)

L'enregistrement sera terminé si vous appuyez sur la touche $\blacktriangle$ .

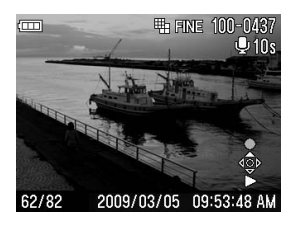

Pour écouter le mémo vocal, appuyez sur la touche  $\blacktriangledown$ . (Voir P.81 pour les instructions sur la visualisation d'images avec son)

#### **MISE EN GARDE !!**

• La fonction de mémo vocal reste activée tant qu'elle n'est pas annulée. Elle sera activée si vous appuyez sur la touche  $\triangle$  et un nouvel enregistrement remplacera le précédent. Pour éviter un enregistrement intempestif, appuyez sur [**Inactif**] après l'enregistrement.

#### **REMARQUE**

• Le son est enregistré au format de fichier .WAV. Il est stocké dans le même dossier que l'image et porte le même nom. Par exemple, l'image portera le nom de fichier SDIM0010.JPG et le son SDIM0010.WAV.

# **REALISATION D'UN DIAPORAMA**

Le menu Diaporama du DP2S permet de réaliser un diaporama de toutes les images enregistrées sur la carte mémoire ou de certaines images sélectionnées.

#### **MENU DIAPORAMA**

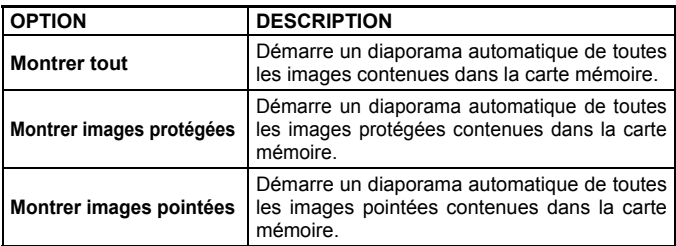

#### **MISE EN GARDE !!**

• Dans un diaporama, seule la premirère image d'une séquence vidéo s'affiche. Les fichiers audio ne sont pas lus.

### **POUR LANCER UN DIAPORAMA**

## 1

Ouvrez le menu [ **Paramètres de lecture**](**P.26**) en appuyant sur la touche **MENU** et sélectionnez [**Diaporama**].

## 2

Dans la fenêtre d'affichage, sélectionnez [**Montrer tout**], [**Montrer images protégées**] ou [**Montrer images pointées**] en appuyant sur les touches . Le diaporama peut démarrer en appuyant sur  $\overline{OR}$ .

Appuyez sur  $\overline{OR}$  pour interrompre un diaporama. Appuyez sur la touche MENU pour fermer le menu.

#### **MISE EN GARDE !!**

• Si vous chosissez [**Montrer images pointées**] la durée du diaporama peut être longue, en fonction du nombre d'images à visualiser.

• Lorsque le diaporama s'arrête, la dernière image demeure affichée.

#### **POUR CHANGER LES PARAMETRES D'UN DIAPORAMA**

Dans la fenêtre d'affichage du menu [**Diaporama**], sélectionnez [Paramétrage Diaporama] en appuyant sur les touches <<sup>1</sup> et appuyez sur  $\circledR$  pour passer au menu de paramétrage du diaporama.

#### **MENU DE PARAMETRAGE DU DIAPORAMA**

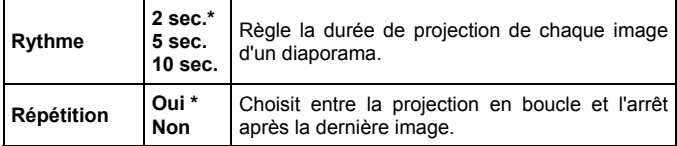

#### **Rythme**

Sélectionnez [**Rythme**] avec les touches  $\triangleq$  et sélectionnez le nombre de seconds de visualisation avec les touches  $\blacklozenge$ .

#### **Répétition**

Sélectionnez [**Répétition**] avec les touches  $\triangleq$  et sélectionnez [**Non**] ou **[Ouil en appuyant sur les touches**  $\blacklozenge$ **]** 

# **REALISATION ET LECTURE DE VIDEOS**

# **ENREGISTREMENT DE SEQUENCES VIDEO**

Il est possible d'enregistrer des séquences vidéo sonorisées.

- z La résolution de l'image est 320X240 QVGA (taille réelle de l'Image 320X212, bandes noires au-dessus et en-dessous)
- Le nombre d'images par seconde est de 30.
- Les films sont enregistrés dans un fichier .AVI (par exemple, le fichier 0023 sera enregistré sous le nom SDIM0023.AVI.).

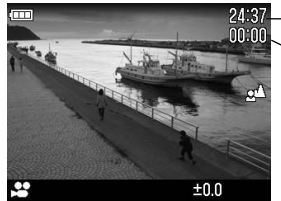

**Décompte du temps restant** 

**Compteur du temps écoulé** 

1 Placez le sélecteur de mode sur la position . (L'icône s'affiche dans le haut de l'écran couleur).

# 2

Appuyez sur le déclencheur pour démarrer l'enregistrement. (Durant l'enregistrement, l'icône  $\clubsuit$  et le témoin d'acquisition clignotent.

# 3

Pour terminer l'enregistrement, appuyez à nouveau sur le déclencheur.

• Si le mode de mise au point est sur AF, la mise au point sera verrouillée en appuyant à mi-course sur le déclencheur. La mise au point demeure verrouillée durant l'enregistrement de la séquence vidéo.

- Si le mode de mise au point est sur MF, la mise au point sera verrouillée sur la position de la molette MF lors du déclenchement. La mise au point demeure verrouillée durant l'enregistrement même si la molette MF est tournée.
- z Il est possible de modifier le réglage de la balance de blancs (**P.53 55**).

Les durées maximales d'enregistrement des cartes sont indiquées ci-dessous :

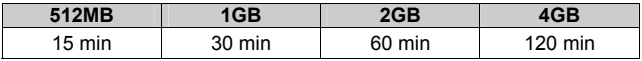

#### **MISE EN GARDE !!**

- Des sons indésirables liés aux opérations sur l'appareil peuvent être enregistrés avec le son.
- La durée disponible dépend de la capacité de la carte. L'enregistrement peut être interrompu si cette dernière est remplie.
- La durée maximale d'un enregistrement est de 2 GB par séquence. L'enregistrement peut être interrompu automatiquement si celui-ci dépasse la taille maximum de 2 GB.
- L'enregistrement peut être interrompu si la puissance des batteries est insuffisante.
- L'affichage du temps restant risque d'évoluer irrégulièrement car il est recalculé en permanence à partir de la capacité restante de la carte.
- L'affichage du temps restant est limité à 99 min. 59 sec. Si une carte de très grande capacité est utilisée, le décompte débutera lorsque le temps restant effectif sera inférieur à 99min: 59 sec.
- La personnalisation de la balance des blancs ne peut pas être effectuée en Mode Vidéo. Si vous voulez personnaliser la balance des blancs, veuillez effectuer les opérations de personnalisation en mode Appareil photo. La balance des blancs ainsi personnalisée sera ensuite utilisée comme référence en mode vidéo.

# **LECTURE DES SEQUENCES VIDEO**

Comment visionner un film : 1

En mode de visualisation, lorsqu'une séquence vidéo est sélectionnée, la première image du film s'affiche. (L'icône S s'affiche en haut de l'écran et les icônes de commandes de lecture en bas à droite).

### $\mathbf{z}$

Appuyez sur la touche  $\blacktriangledown$  pour débuter la lecture.

# **Ecran de lecture vidéo**

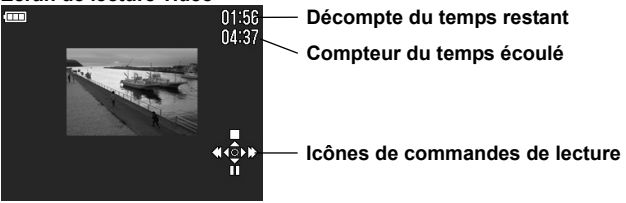

#### **Commandes de lecture :**

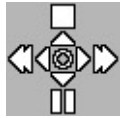

Appuyez sur  $\triangle$  pour arrêter la lecture.

Appuyez sur  $\blacktriangleright$  pour faire une pause pendant la lecture. Maintenez l'appui sur la touche  $\blacktriangleright$  pour une avance rapide. Maintenez l'appui sur la touche  $\blacklozenge$  pour un retour rapide.

#### **En position "pause" :**

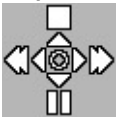

Appuyez sur **e** pour arrêter la lecture.

Appuyez sur  $\bullet$  pour redémarrer la lecture.

Maintenez l'appui sur la touche  $\blacktriangleright$  pour une lecture au ralenti. Maintenez l'appui sur la touche  $\blacklozenge$  pour une lecture arrière lente.

- Même si le volume sonore est ajusté dans [ **Réglages boîtier**] (**P.26**) → [**Réglage son**] → [**Volume son**], il est possible de le régler durant la lecture. Appuyez sur  $\bigtriangledown$  pour le baisser et sur  $\bigcirc$  pour l'augmenter.
- Après transfert sur un ordinateur, les fichiers AVI peuvent être lus avec un logiciel adapté.

# **ENREGISTREMENT ET LECTURE DE SEQUENCES AUDIO**

# **ENREGISTREMENT DU SON (MODE MICRO)**

Votre DP2S peut enregistrer des séquences audio.

● Les fichiers son sont stockés au format WAV. (par exemple, le fichier 0023 sera portera le nom SDIM0023.WAV.)

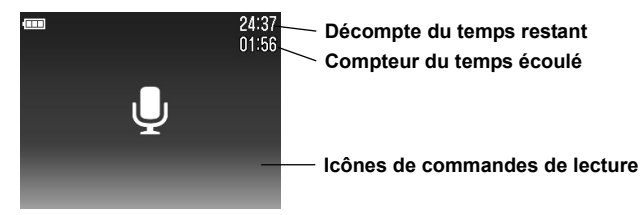

# **1**

Placez le sélecteur de mode sur la position v. (L'écran d'enregistrement du son s'affiche)

# 2

Appuyez sur le déclencheur pour démarrer l'enregistrement de la séquence audio (Durant l'enregistrement, le témoin d'acquisition clignote)

# 3

Appuyez sur le déclencheur pour terminer l'enregistrement.

#### **MISE EN GARDE !!**

- La durée d'enregistrement disponible dépend de la capacité de la carte mémoire.
- L'affichage du temps restant risque d'évoluer irrégulièrement car il est recalculé en permanence à partir de la capacité restante de la carte.

Les durées maximales d'enregistrement des cartes sont indiquées ci-dessous :

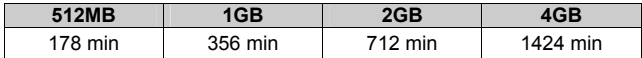

# **LECTURE DES SEQUENCES AUDIO**

Comment écouter une séquence audio.

1

En mode lecture, l'écran d'enregistrement du son s'affiche avec les commandes de lecture en bas à droite.

## 2

Appuyez sur la touche  $\blacktriangledown$  pour démarrer la lecture.

#### **Ecran de lecture du son**

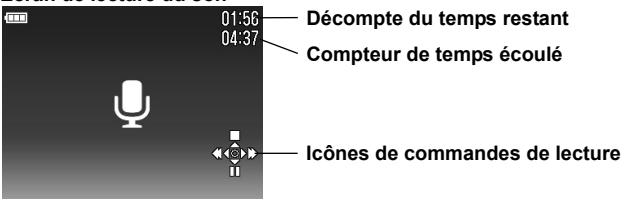

#### **Pendant la lecture** ・・・

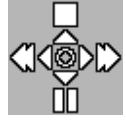

Appuyez sur  $\triangle$  pour arrêter la lecture. Appuyez sur  $\blacktriangledown$  pour faire une pause Appuyez sur  $\triangleright$  pour une avance rapide Appuyez sur  $\triangleleft$  pour un retour rapide.

- Même si le volume sonore est ajusté dans [ **Réglages boîtier**] (**P.26**) →[**Réglage son**] → [**Volume son**], il est possible de le régler durant la lecture. Appuyez sur  $\heartsuit$  pour le baisser et sur  $\heartsuit$  pour l'augmenter.
- Après transfert sur un ordinateur, les fichiers AVI peuvent être lus avec un logiciel adapté.

# **IMPRESSION DES IMAGES**

Ce chapitre explique comment imprimer facilement les images prises par votre DP2S (au format JPEG) sans passer par un ordinateur. Il n'est pas possible d'imprimer les fichiers RAW (X3F) avec le standard d'impression directe PictBridge. Pour imprimer les images capturées en RAW, il est nécessaire de convertir préalablement les fichiers RAW (X3F) au format JPEG à l'aide d'un logiciel adéquat tel que "**SIGMA Photo Pro**", installé sur votre ordinateur. Veuillez vous reporter au mode d'emploi de **SIGMA Photo Pro** pour plus d'informations.

## **IMPRESSION DES IMAGES AVEC UNE IMPRIMANTE COMPATIBLE PICTBRIDGE**

Si vous connectez le câble USB fourni à une imprimante compatible PictBridge, vous pourrez imprimer directement votre photo sans passer par un ordinateur.

# 1

Placez le sélecteur de mode sur **SET UP** et sélectionnez [ **Réglages boîtier**] (**P.26**) → [**Mode USB**] → [**PictBridge**].

# 2

Allumez l'imprimante et vérifiez qu'elle est prête à imprimer. Connectez alors l'appareil à l'imprimante via le câble USB fourni.

# 3

A la connexion, le menu de "sélection des images et des quantités" s'ouvre (tableau **A** ci-dessous). Appuyez sur les touches  $\bigcirc$  et sélectionnez l'option désirée. Les images concernées s'affichent après avoir appuyé sur  $\omega$ .

#### **A. Menu de sélection des images et des quantités**

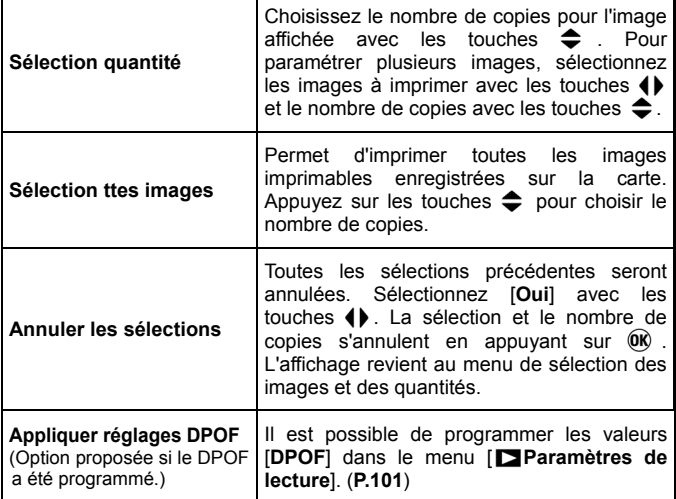

#### **MISE EN GARDE !!**

- Si aucune carte mémoire n'est insérée dans l'appareil, le message [**Pas de carte mémoire**] s'affiche.
- Si toutes les photos sur la carte sont des photos non imprimables, le message [**Pas d'images sur la carte mémoire**] s'affiche.
- Si le message [**Erreur d'impression ! Veuillez vérifier l'imprimante.**] s'affiche, vérifiez l'état de l'imprimante et assurez-vous qu'elle est prête pour l'impression.
- Il n'est pas possible d'imprimer des fichiers RAW (avec extension .X3F).
- Certaines imprimantes ne possèdent pas la norme DPOF, il est donc impossible de sélectionner [**Appliquer réglages DPOF**] sur ce type d'imprimante.
$\sqrt{2}$ 

Après avoir sélectionné les images et les quantités, appuyez sur MENU pour afficher le menu des paramètres d'impression (table **B.** ci-dessous). Sélectionnez le menu souhaité avec les touches  $\bigcirc$  et choisissez un paramètre dans chaque fenêtre d'affichage.

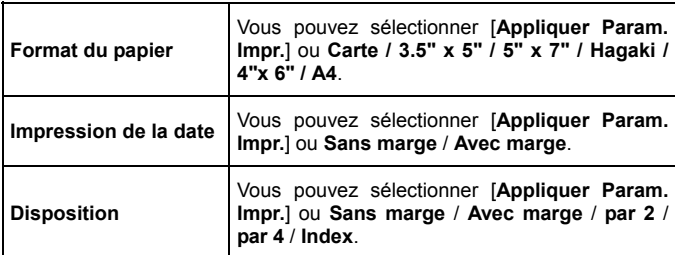

#### **B. Menu des paramètres d'impression**

#### 5

Après avoir fait vos choix, appuyez sur MENU pour revenir en visualisation des images. Appuyez ensuite sur QS pour démarrer l'impression.

• Une fois l'impression terminée, l'affichage revient au menu de sélection des images et des quantités.

#### **MISE EN GARDE !!**

- L'impression ne peut pas se faire correctement si l'imprimante n'est pas adaptée aux réglages démandés ou si ceux-ci ne sont pas correctement spécifiés.
- Ne débranchez pas le câble USB durant l'impression.
- L' annulation d'une impression en cours peut se faire côté imprimante.

### **DPOF (DIGITAL PRINT ORDER FORMAT)**

Lorsque vous remettez une carte mémoire à un spécialiste du développement, la fonction DPOF permet de définir par avance quelles photos seront imprimées et en combien d'exemplaires. Il en va de même avec une imprimante compatible DPOF.

#### **MISE EN GARDE !!**

• La fonction DPOF n'est pas accessible avec les fichiers RAW (X3F).

1 En visualisation d'image fixe, ouvrez [ **Paramètres de lecture**] (**P.26**) en appuyant sur le bouton MENU et sélectionnez [DPOF].

### 2

Dans la fenêtre d'affichage, sélectionnez l'option souhaitée avec les touches  $\left( \bigstar \right)$  et appuyez sur le bouton  $\infty$ .

#### **Menu DPOF**

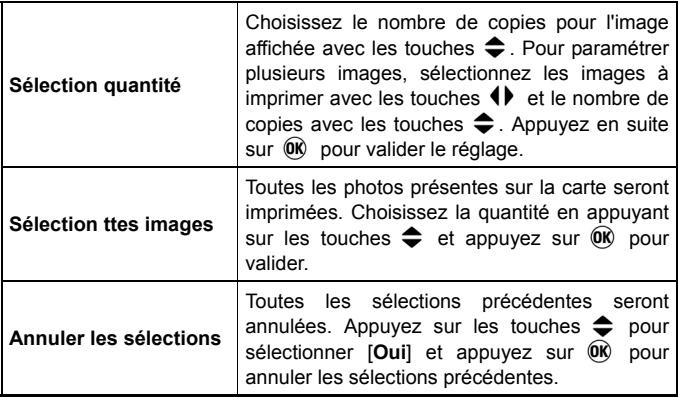

#### **REMARQUE**

• Le nombre total d'impression (le total des quantités pour chauque image) est affiché en bas à droite du moniteur couleur.

## **ENVIRONNEMENT TECHNIQUE**

### **ACCESSOIRES EN OPTION**

### **FLASH ELECTRONIQUE EF-140 DG SA-STTL**

Ce flash compact dispose d'un Nombre Guide maximal de 14 (/m à 10 ISO100). Veuillez vous reporter **P.66** pour plus d'information.

#### **VISEUR EXTERNE VF-21**

Ce viseur de haute performance, Galilée inversé du type Albada, se monte sur la griffe flash. Il permet la composition de l'image sans devoir avoir recours au monitor couleur ACL et autorise un cadrage précis sans incidence des conditions de lumière ambiante.

#### **PARE-SOLEIL HA-21**

Ce pare-soleil empêche l'intrusion de lumières parasites et réduit le "flare" et les lumières diffuses. Il se monte directement sur l'appareil et accepte des filtres de diamètre 46mm.

#### **ADAPTATEUR SECTEUR SAC-3**

Il permet de disposer d'une alimentation constante lors de prises de vues en intérieur ou lors du transfert des images. Veuillez vous reporter **P.23**  pour plus d'information.

### **ENTRETIEN**

- N'utilisez aucun produit chimique, ni aucun agent nettoyant tels que dissolvants ou benzène pour nettoyer l'appareil ou l'objectif. N'employez qu'un chiffon doux ou un soufflet, que ce soit pour le boîtier ou les optiques. Un tissu microfibre est recommandé pour enlever les traces de doigts.
- Ne lubrifiez pas l'appareil, ni l'objectif.
- Retirez la poussière sur le moniteur couleur de préférence avec un soufflet. Pour enlever des traces de doigts ou une tache, essuyez délicatement la surface avec un chiffon doux. N'appuyez pas trop fort sur l'écran ACL car vous risqueriez de l'abîmer.

### **GLOSSAIRE**

#### **Automatisme d'exposition (AE)**

Automatisme d'Exposition : le posemètre du boîtier détermine l'exposition correcte et définit la combinaison vitesse / diaphragme appropriée.

#### **Mémorisation d'Exposition (AE Lock)**

L'appareil calcule et mémorise une valeur d'exposition. Cette fonction, combinée à la mesure sélective, permet par exemple de régler l'exposition sur un sujet donné et de recadrer à loisir tout en gardant la valeur d'exposition du sujet.

#### **Balance des blancs**

L'œil et le cerveau humains s'adaptent aux changements des conditions de la lumière, non seulement en intensité mais aussi en colorimétrie, de sorte que la couleur de ce que nous voyons nous paraît normale ou exacte. Par exemple, un objet blanc nous paraît blanc que nous soyons au soleil, sous un éclairage au tungstène ou fluorescent. Un film ou un capteur numérique a besoin d'un réglage pour rendre correctement la couleur en fonction des types de lumières. Ce réglage s'appelle la balance des blancs. L'ajustement automatique est appelé balance des blancs automatique.

#### **CMOS**

Un capteur de technologie "Complementary Metal Oxide Semiconductor" (CMOS) permet l'amplification du signal au niveau de chaque pixel et n'est alimenté électriquement que lors du transfert des données. Il en résulte un traitement rapide de l'information et une grande vitesse opératoire, ainsi qu'une faible consommation d'énergie. Les récentes améliorations en matière de technologie et de procédés de fabrication rendent les capteurs CMOS de plus en plus performants en termes de qualité et de prix.

#### **Exposition**

Elle correspond à la quantité de lumière qui parvient sur le capteur. L'exposition résulte du couple vitesse / diaphragme.

#### **Histogramme**

L'histogramme est un graphique qui décrit la répartition des pixels dans l'image, des plus sombres aux plus clairs. Il permet une analyse précise de l'exposition.

**IL** 

L'Indice de Lumination (IL) est une valeur qui exprime la quantité de lumière correspondant à une ouverture donnée. Elle dépend de la luminosité du sujet et de la sensibilité du film. Si le sujet est lumineux, la valeur sera importante, et si le sujet est sombre, la valeur sera faible. Une quantité de lumière doublée fait augmenter l'IL de +1, et une quantité réduite de moitié fait diminuer l'IL de -1.

#### **JPEG**

Le "Joint Photographic Experts Group" a défini une méthode standardisée de compression et de décompression des images numériques. Un taux de compression élevé allège le poids du fichier et diminue le niveau de qualité de l'image.

#### **Mise au point automatique AF**

Autofocus : la mise au point se fait automatiquement grâce à un capteur intégré à l'appareil.

#### **Mémorisation de la mise au point**

Vous pouvez, en mode AF, verrouiller la mise au point sur le sujet principal et recadrer ensuite librement. Cette fonction est particulièrement utile quand le sujet ne se situe pas dans la zone de mise au point de l'image finale.

#### **Mise en veille automatique**

Le DP2S se met automatiquement en veille après un certain temps d'inactivité afin de préserver la puissance de piles.

#### **NTSC**

Le "National Television Standards Committee" (NTSC) est le standard de télévision communément utilisé aux Etats Unis, au Japon, au Canada, etc. Ce standard de télévision et vidéo utilise un signal vidéo qui possède un rythme de rafraîchissement de 60 demi-écrans par seconde (entrelacés). Chaque image est constituée de 525 lignes et peut comprendre 16 millions de couleurs.

#### **Ouverture**

Elle indique la taille de l'ouverture de l'iris du diaphragme à l'intérieur de l'objectif. La quantité de lumière qui frappe le capteur est ajustée par cet iris. Le nombre f/ (Longueur focale /Diamètre du cercle d'ouverture) indique la taille de l'ouverture qui peut être plus ou moins grande. Une grande ouverture (faible nombre f/ ) augmente la quantité de lumière et réduit la profondeur de champ. Une petite ouverture (grand nombre f/ ) réduit la quantité de lumière et augmente la profondeur de champ.

#### **PAL**

Le "Phase Alternating Line" (PAL) est le standard communément utilisé en Europe (sauf en France), en Australie et en Extrême Orient. Une image PAL comprend 625 lignes avec un rafraîchissement de 50 demi-écrans par seconde.

#### **RAW**

Le format RAW d'une image correspond à l'information brute telle qu'elle provient du capteur. Il ne comporte aucun traitement par l'appareil avant le transfert des données vers l'ordinateur.

#### **Sensibilité ISO**

Le terme ISO (International Organization for Standardization) fait référence aux valeurs normalisées assignées aux films pour exprimer leur sensibilité à la lumière, une valeur élevée correspondant à une sensibilité élevée, et vice versa. Les appareils photo numériques utilisent cette norme pour exprimer le réglage de la sensibilité.

#### **Température de couleur**

Il s'agit de l'expression quantitative de la tonalité de la lumière émise par une source lumineuse. L'unité de mesure est le degré Kelvin (K). La lumière du jour ensoleillée est proche de 5600 K. Les basses valeurs de températures sont plus chaudes avec davantage de jaune et de rouge, alors que les hautes valeurs correspondent à une lumière bleutée plus froide. La température d'un éclairage au tungstène est de 3200 K, celle d'un moniteur PC de 9300 K.

#### **Vitesse d'obturation**

L'obturateur du boîtier s'ouvre durant une durée particulière afin de contrôler la quantité de lumière qui parvient à la surface photosensible. Cette durée durant laquelle l'obturateur est ouvert et permet à la lumière de pénétrer dans le capteur est appelée vitesse d'obturation.

### **SYSTEME DE NUMEROTATION DES FICHIERS**

Un numéro de fichier allant de 0001 à 9999 est automatiquement attribué à chaque image que vous prenez. Lors de la visualisation, le numéro du fichier correspondant à chaque image s'affiche an bas à droite du moniteur ACL (voir **p.77,82**). Le numéro de fichier est inclus dans le nom du fichier image. Ce dernier est constitué de "SDIM" suivi du numéro à quatre chiffres du fichier initial et son extension. Par exemple, l'image numéro 0023 sera stockée dans le fichier SDIM0023.X3F. Toutes les fichiers images du DP2S sont stockés dans le répertoire ###SIGMA du dossier DCIM de la carte mémoire.

- Lorsque [**Adobe RGB**] est sélectionné dans [ **Paramètres prise de vue**] (**P.26**) → [**Espace colorimétrique**], le nom de fichier sera constitué de "\_SDI" au lieu de "SDIM". (Cependant, en qualité d'image RAW, le nom de fichier commence quand même par "SDIM".)
- La numérotation des fichiers peut être continue ou réinitialisée chaque fois qu'une carte vide est détectée. La numérotation peut être réglée dans [ **Réglages boîtier**] (**P.26**) → [**Numérot. Fichier**].

#### **OPTIONS DE NUMEROTATION**

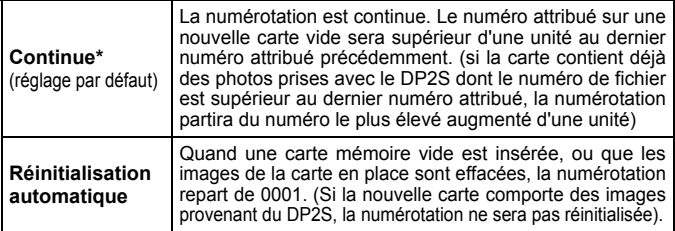

### **MISE EN VEILLE ET EXTINCTION AUTOMATIQUE**

Le DP2S dispose des fonctions de [**Veille ACL**] et de [**Veille boîtier**] afin de préserver la puissance de la batterie. Le moniteur ACL ou l'appareil s'éteignent automatiquement s'ils n'ont pas été activés durant un temps prédéterminé.

#### **Veille ACL**

S'il n'a pas été activé pendant une durée que vous pouvez paramétrer, le moniteur couleur ACL se met en veille automatiquement. Pour le réactiver, appuyez à mi-course sur le déclencheur ou appuyez sur un bouton ou une touche de l'appareil.

#### **Veille boîtier**

S'il n'a pas été activé pendant une durée que vous pouvez paramétrer, l'appareil s'éteint automatiquement. Pour toute manipulation ultérieure, il est nécessaire de le remettre en marche.

• Voir [ **Réglages boîtier**](**P.26**) → [**Veille ACL**] ou [**Veille boîtier**] pour plus de détails sur le paramétrage.

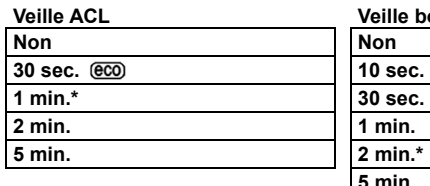

**Veille ACL Veille boîtier**

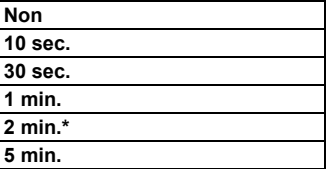

• Afin de maintenir l'électronique active, il est recommandé d'utiliser le paramètre @co.

#### **REMARQUE**

- Pour désactiver la mise en veille du moniteur, réglez [**Veille ACL**] sur [**Non**].
- Pour réactiver l'extinction automtique de l'appreil, réglez [**Veille boîtier**] sur [**Non**].

#### **MISE EN GARDE !!**

• L'extinction de l'appareil est prioritaire sur la mise en veille du moniteur.Si vous réglez [ **Veille ACL** ] sur [ **5min.** ] et [ **Veille boîtier** ] sur [ **1min.** ], l'appareil s'éteindra au bout d'1 minute sans activation.

#### **MODE ÉCONOMIE DE PUISSANCE**

Le moniteur couleur ACL est désactivé automatiquement Lorsque la durée de [Veille écran] est atteinte, le moniteur est désactivé et l'alimentation électronique du capteur d'image est coupée. Ce mode permet à l'appareil photo de maintenir active l'électronique active.

• Sélectionnez [**Actif** ] depuis le menu [ **Réglages boîtier**](**P.26**) → [**Mode Economie de puissance** ] .

#### **MISE EN GARDE !!**

• Lorsque [**Mode Economie de puissance**] est actif [**Actif** ], il faut environ deux secondes pour réactiver le moniteur couleur ACL.

### **PROBLEMES D'UTILISATION**

Si vous rencontrez un problème ou si les images ne sont pas de bonne qualité, nous vous recommandons de consulter la liste d'anomalies ci-dessous.

#### **Rien ne s'affiche sur le moniteur couleur ACL.**

La batterie est vide.

►Remplacez la batterie(**P.19 - 22**)

La batterie n'est pas correctement mise en place.

►Replacez la batterie en vérifiant le sens d'insertion.(**P.20**)

Le moniteur est désactivé.

►Appuyez sur le bouton pour activer le moniteur.(**P.35**) Le moniteur est en veille automatique.

►Appuyez à mi-course sur le déclencheur ou sur un autre bouton(**P.114**)

#### **L'obturateur ne déclenche pas.**

L'appareil est en train d'enregistrer les données sur la carte.

►Attendez que le voyant d'acquisition de la carte CF cesse de clignoter. La carte mémoire est pleine.

►Insérez une nouvelle carte ou effacez des données inutiles.(**P.86 - 88**)

#### **L'autofocus ne fonctionne pas.**

La mise au point est en mode manuel MF.

►Changez le mode de mise au point en appuyant sur la touche de mode de mise au point(**P.48**)

#### **L'appareil s'éteint tout seul.**

La fonction d'extinction automatique est activée

►Cette fonction préserve la puissance de la batterie. Si elle est gênante, vous pouvez la désactiver.(**P.114**)

#### **Impossible de prendre une photo ou d'enregistrer une image**

La carte mémoire est pleine

►Insérez une nouvelle carte ou effacez des données inutiles(**P.86 - 88**) La batterie est vide.

►Remplacez la batterie.(**P.19~22**)

La carte mémoire est protégée en écriture ("LOCK")

►Déplacez le verrou de protection de la carte. (**P.10**)

Des fichiers images sur la carte sont inexploitables ou illisibles.

►S'il y a des données importantes sur la carte, transférez-les sur un ordinateur et formatez la carte.(**P.39**)

#### **La visualisation des images sur le moniteur couleur est difficile.**

L'écran est sale.

►Nettoyez-le avec un soufflet ou un chiffon doux (microfibre).(**P.110**) Le moniteur ne s'allume plus.

►Consultez votre revendeur ou le SAV agréé SIGMA le plus proche.

#### **Les photos sont floues.**

L'autofocus ne s'est pas activé lors de la prise de vue

►Appuyez à mi-course sur le déclencheur et déclenchez lorsque la zone de mise au point s'affiche en vert.(**P.48**)

La mise au point est sur le mode manuel MF.

►Changez le mode de mise au point avec la touche de mise au point.(**P.48 - 50**)

L'appareil a bougé lors du déclenchement.

►Utilisez un flash ou un trépied.(**P.46, 47, 69**)

#### **Vous ne pouvez pas effacer une ou plusieurs images.**

L' (les) image(s) est protégée.

►Annulez la protection(**P.89 - 91**)

#### **La date et l'heure sont incorrectes.**

Les données ont été mal introduites ou sont erronées.

►Réglez à nouveau la date et l'heure dans le menu Réglages.(**P.25**)

#### **Il n'y a pas d'images sur l'écran de TV.**

Le câble Vidéo n'est pas correctement branché.

►Vérifiez le branchement.

La fiche vidéo (jaune) et la fiche audio (blanche) ne sont pas correctement connectées.

►Vérifiez les connexions vidéo (jaune) et audio (blanche).(**P.85**)

#### **Il n'y a pas de son**

Le volume de sortie du son est sur 0.

- ►Augmentez le volume du haut-parleur en appuyant sur la touche lors de la lecture d'un film, d'une séquence audio ou d'un mémo vocal. (**P.81, 103, 105**)
- ►Réglez le [**Réglage son**] dans le menu [ **Réglages boîtier**].(**P.32**)

## **CARACTERISTIQUES TECHNIQUES**

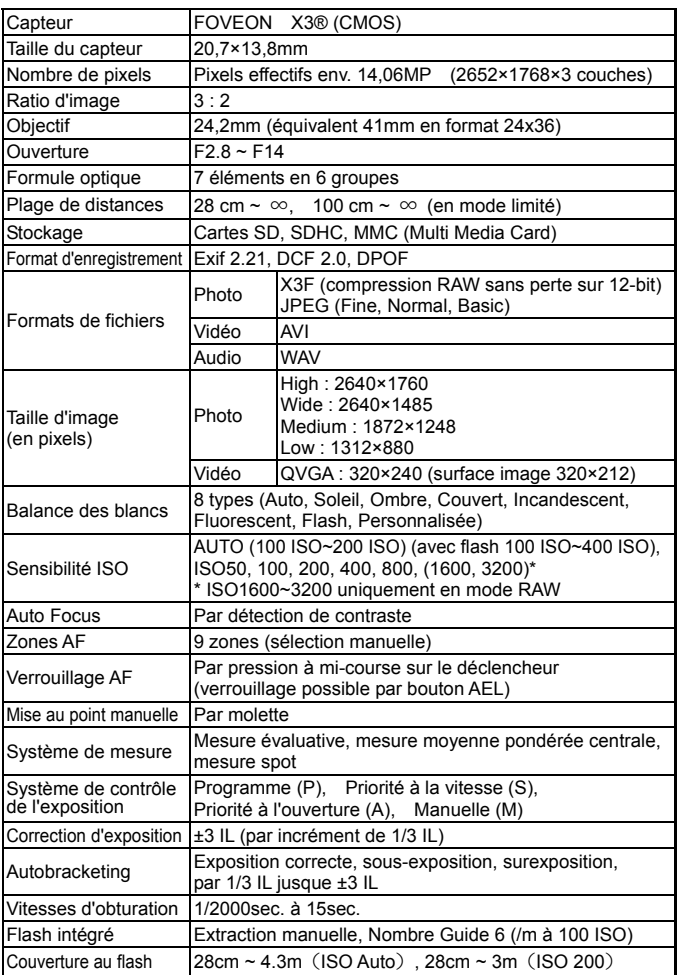

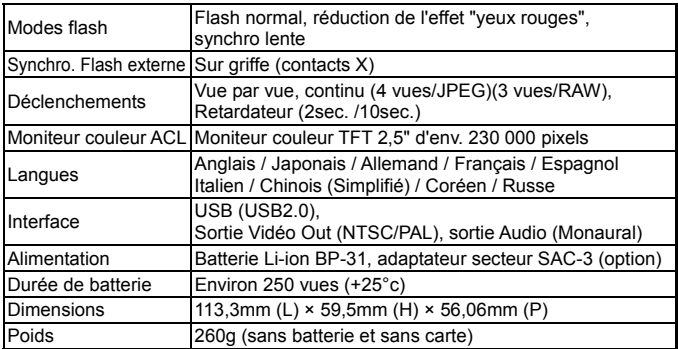

### **CONNEXION DU BOITIER A UN ORDINATEUR**

Le boîtier DP2S peut être directement connecté à un ordinateur en utilisant le câble USB. Fourni. Assurez-vous que le boîtier est hors tension avant de le connecter. La vitesse de transfert dépend de l'ordinateur et de son système d'exploitation. Pour plus d'information, veuillez vous reporter au mode d'emploi **SIGMA Photo Pro** disponible au format PDF dans le CD-ROM fourni avec l'appareil.

#### **CONNECTION DES CABLES**

- z Avant de connecter l'appareil photo à un ordinateur avec le câble USB, vérifiez que l'option [**Mémoire de masse**] soit bien sélectionnée dans le sous menu [**Mode USB**] du menu [ **Réglages boîtier**].
- z L'obturateur et le moniteur ACL sont désactivés quand le boîtier est relié à un ordinateur avec un câble USB.

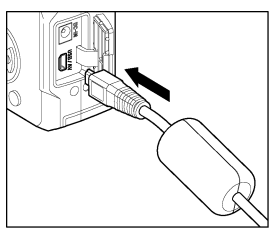

#### **MISE EN GARDE !!**

• N'utilisez que le câble USB fourni avec le boîtier.

This device complies with Part 15 of the FCC Rules. Operation is subject to the following two conditions: (1) This device may not cause harmful interference, and (2) this device must accept any interference received, including interference that may cause undesired operation.

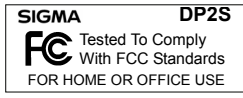

**SIGMA CORPORATION OF AMERICA** 15 Fleetwood Court, Ronkonkoma, NY 11779, U.S.A. TEL: 631 585 1144

#### **A l'attention des consommateurs des Etats Unis d'Amérique.**

#### **"Federal Communications Commission (FCC) Radio Frequency Interference Statement"**

Cet appareil a été testé et jugé conforme aux limites fixées pour les appareils numériques de classe B, conformément au chapitre 15 du règlement de la FCC. Ces limites sont déterminées de manière à assurer une protection raisonnable contre les interférences nuisibles dans un environnement résidentiel. Ce matériel génère, utilise et peut émettre des ondes radio qui, si le matériel n'est pas utilisé conformément aux instructions, sont susceptibles de causer des interférences nuisibles dans les communications radio. Ces interférences peuvent survenir dans des circonstances particulières. Si le matériel perturbe les réceptions de radio et de télévision perceptibles lors de la mise sous tension, l'utilisateur est invité à chercher à y remédier en suivant les recommandations ci-dessous :

- $\bullet$  Réorienter ou déplacer l'antenne de réception.
- $\bullet$  Eloigner l'appareil des récepteurs concernés.
- Connecter l'appareil à un autre circuit électrique que celui du récepteur.
- Consulter son revendeur ou un technicien radio/TV expérimenté.

L'utilisation des câbles fournis est nécessaire pour satisfaire aux limites de la classe B, conformément au sous-chapitre B 15 du règlement FCC.

Tout changement ou modification de l'appareil non recommandé dans le mode d'emploi peut annuler la garantie.

#### **A l'attention des consommateurs du Canada**

This Class B digital apparatus complies with Canadian ICES-003.

Cet appareil numérique de la classe B est conforme à la norme NMB-003 du Canada.

# $\epsilon$

Le label CE est une marque de conformité aux Directives de l'Union Européenne (UE).

#### **SIGMA (Deutschland) GmbH**

Carl-Zeiss-Str. 10/2, D-63322 Roedermark, Germany Commercial : 01805-90 90 85-0 SAV : 01805-90 90 85-85 Fax (SAV) : 01805-90 90 85-35

#### **SIGMA CORPORATION**

2-4-16 Kuriki, Asao-ku, Kawasaki-shi, Kanagawa 215-8530 Japan Téléphone : 044 - 989 - 7430 Fax : 044 - 989 – 7451